# **MA ANUAL L DE U USUAR RIO OPU US Gen nerado or de info ormes s**

Guía d **ECO SO** del diseño **FT** o e impresión de informes

DERECHOS RESERVADOS. El presente manual es propiedad de ECO SOFT, S. de R.L. de C.V, y por ello, está protegido tanto por las leyes y tratados internacionales sobre derechos de autor, como por todas las leyes nacionales que le son aplicables. Por lo tanto el tratamiento que se le deberá dar a este material tiene derechos reservados, por lo que cabe aclarar que queda prohibida su venta o reproducción y distribución ya sea en partes o enteramente de este manual, por ningún medio sea físico o electrónico, a menos que se cuente con el permiso y la autorización expresa por escrito de los propietarios de los derechos reservados.

D.R. © 2014 por ECO SOFT S. de R.L. de C.V. Watteau #54, Col. Nonoalco Mixcoac, Benito Juárez, México D.F. CP 03700 www.ecosoft.com.mx

ECOSOFT© y OPUS © son nombres y logotipos marca registrada a favor de ECO SOFT S. de R.L. de C.V. México

# 1 Contenido

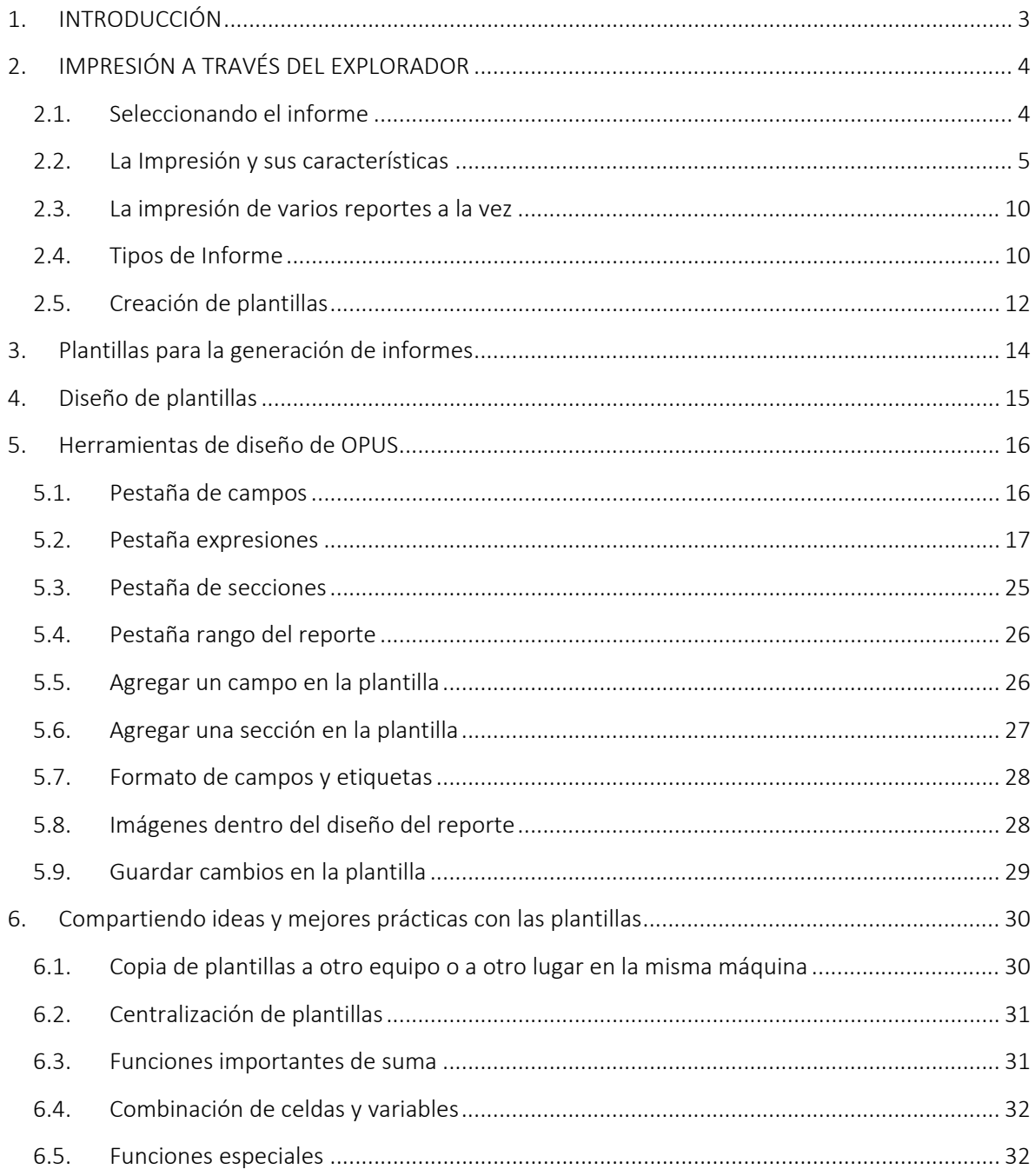

# **1. INTRODUCCIÓN**

OPUS cuenta con una poderosa herramienta para generar y diseñar informes, que se encuentra dentro de las aplicaciones y que su forma de operar es estándar, ya que se trata del mismo ambiente de operación, esta aplicación aprovecha las diferentes plantillas generadas de fábrica en cada módulo de OPUS.

El <<**Administrador de informes**>>, también conocido como Administrador de reportes, es una herramienta que permite generar informes y modificar la estructura de los mismos mediante el diseñador de Reportes con todas las herramientas de sombreado, bordes, formato de texto entre otras. Además contiene un visualizador de campos y un asistente de fórmulas para interactuar entre los reportes y las bases de datos de OPUS.

En general los procesos de captura sobre las vistas, generan la información que finalmente tendrá que ser impresa. La tarea de crear un presupuesto de oferta, con todo lo que implica o bien los trabajos para lograr una planeación y control de un proyecto de ejecución, se ven reflejados en los informes que deben presentarse, como resultado de dichos trabajos. Por ello. OPUS permite al usuario, no sólo seleccionar dentro de una gama amplia de formatos de reportes preestablecidos para ciertas dependencias, sino además, una serie estándar para ser utilizados por el reporteador, o disponer de copias para ser adaptadas por el usuario.

Encontraremos un Administrador de reportes en cada uno de los módulos de OPUS. En realidad la herramienta funciona de forma idéntica, la diferencia radica en el tipo de reportes que emite. Por ejemplo en el módulo 1 de OPUS se cuenta con reportes modificables de diferentes dependencias distribuidos en diferentes carpetas.

La herramienta está dividida en dos partes:

- *El explorador de reportes*
- *El diseñador de plantillas*

El explorador de reportes es una ventana flotante que se encuentra acoplada generalmente de lado derecho de la ventana de trabajo de OPUS. Es un visor de los reportes que se organiza en una estructura de árbol, para un mejor acceso a los reportes.

El diseñador. Es una potente herramienta de diseño de reportes, que se monta sobre Excel. Cuenta con secciones y acceso a los campos de la base de datos del proyecto, así como un excelente generador de expresiones que incluye funciones numéricas, de cadena, de fecha y lógicas, para operar sobre los campos definidos.

# **2. IM MPRESIÓN N A TRAV ÉS DEL EX XPLORAD DOR**

## **2. 1. Seleccio onando el informe**

correspondiente que se exhibe en el explorador de reportes, y localizar y señalar con el cursor e el reporte en c cuestión. Para seleccionar un informe es necesario, abrir un proyecto y acceder la carpeta

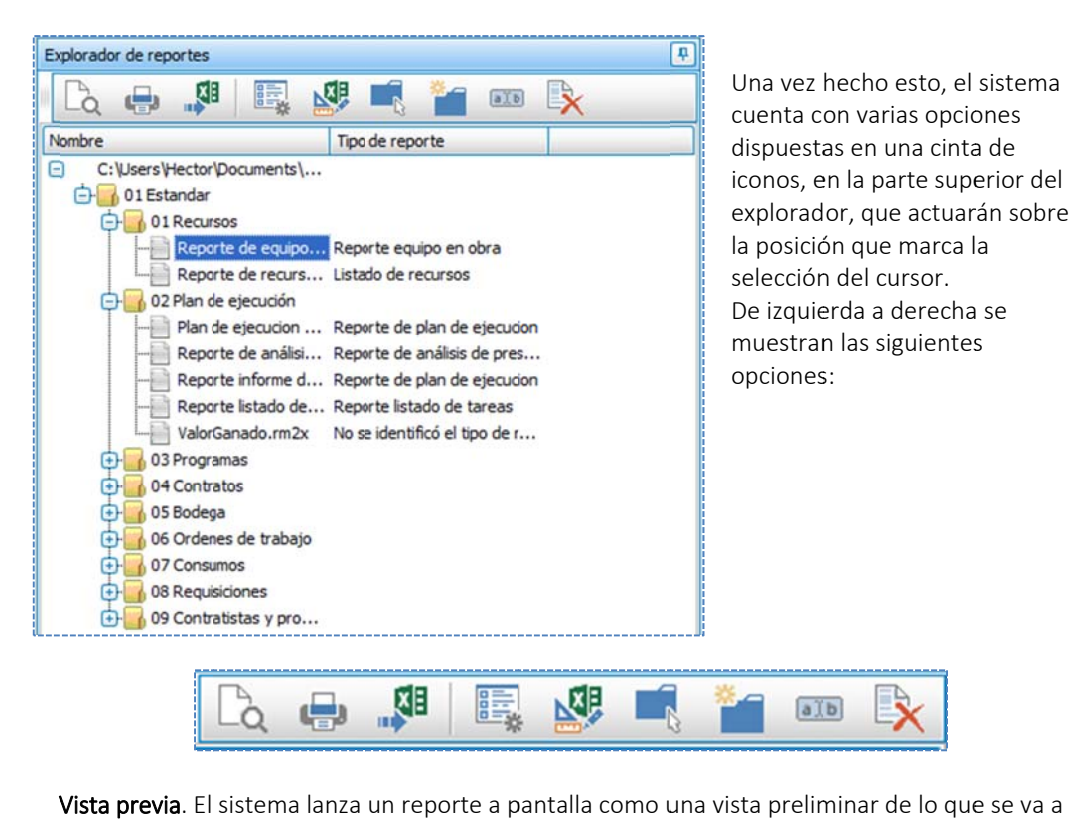

**Vista previa**. El sistema lanza un reporte a pantalla como una vista preliminar de lo que i imprimir.

a antes abre una a ventana para seleccionar la impresora que e esté disponib ble y conectada a en ese Imprimir. Esta opción manda a imprimir a la impresora de forma directa, por lo que el sistema momento.

Exportar a Excel. Como una alternativa de salida, se puede enviar el reporte a Excel.

Parámetros. Antes de imprimir el sistema envía ciertas ventanas, que dependiendo del tipo de reporte, pide al usuario que configure los parámetros de impresión correspondiente.

Diseñar. Abre el diseñador de informes, por lo que dispara la ejecución de Excel e inserta ciertas herramientas de configuración y edición de las plantillas de reportes.

Seleccionar carpeta de exploración. Los informes se guardan en el disco duro del usuario, de manera que esta opción abre una ventana de selección de carpetas del sistema, para que el usuario seleccione el directorio, dónde se alojan las plantillas de los reportes.

Nueva carpeta. Con esta opción se puede crear una nueva carpeta para alojar reportes. Es primordial crear una nueva carpeta para alojar reportes personalizados. Los reportes que se i instalan con el sistema OPUS , se localizan e n la ruta: "c:\u usuarios \*<<No mbre Usuario> >>*  \Documentos \Ecosoft \<<Nombre del módulo de **OPUS>>** \Formatos y reportes", es de recordar que el drive "C:", puede ser otro, depende en qué lugar se instaló OPUS.

Cambiar nombre. Esta opción permite cambiar el nombre del elemento seleccionado.

Eliminar. Finalmente el último icono permite eliminar cualquier elemento seleccionado.

**2. 2. La Impr resión y su us caracter rísticas**

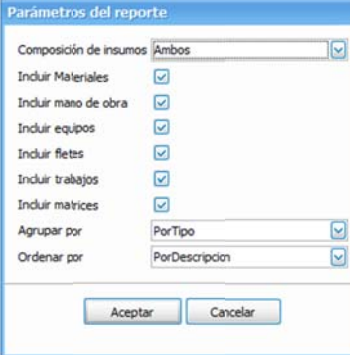

Una vez que se ha seleccionado el reporte requerido, es recomendable primero enviarlo a impresión previa, para corroborar la información.

Antes de imprimir el sistema enviará la ventana para seleccionar los **parámetros** adecuados para imprimir:

Al dar **<<Aceptar>>,** el reporte será enviado a la pantalla en una vista preliminar:

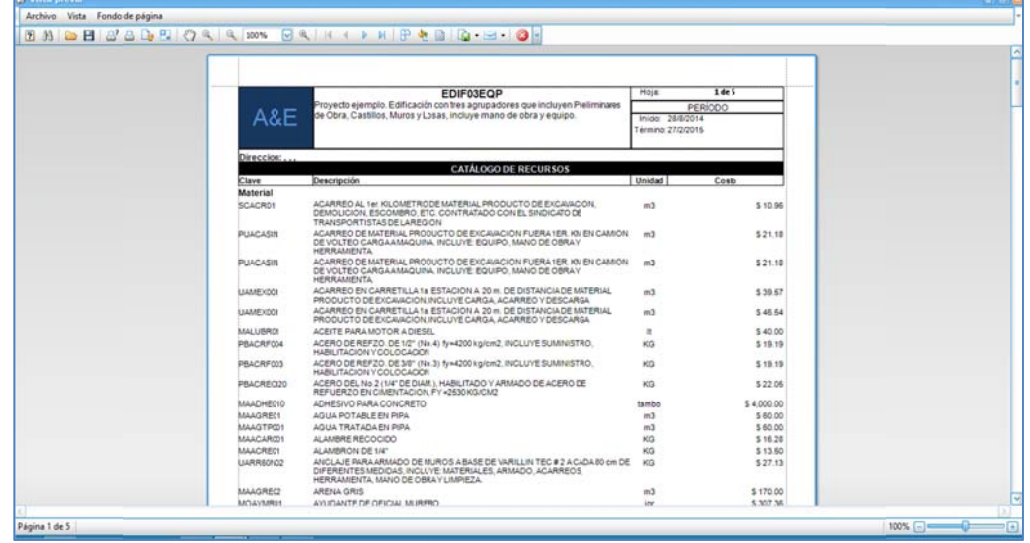

a cinta de iconos que aparece en la parte superior de la ventana: Esta ventana ofrecerá diferentes opciones de navegación e impresión mediante un menú y una

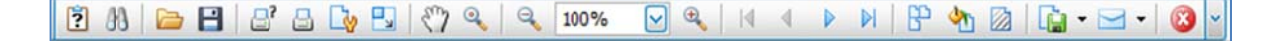

explicaremos primero la funcionalidad de los iconos y posteriormente detallaremos los menús: El menú incluye la mayoría de las opciones de los iconos mostrados, de manera que

de que le permite al usuario volver a configurarlos y regenerar la impresión: Parámetros. Esa opción despliega nuevamente los parámetros de impresión con la peculiaridad

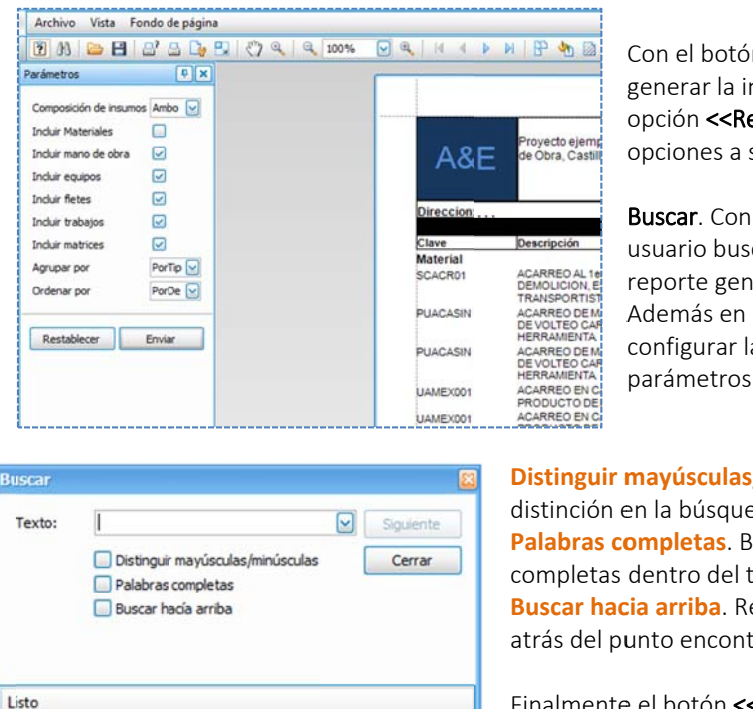

Con el botón **<<Enviar>>**, vuelve a generar la imp presión previa. Y con la opción **<<Restablecer>>**, volverán las opciones a su estado origina l.

Además en esta ventana se puede Buscar. Con esta opción permitirá al usuario buscar algún dato sobre el reporte generado en la vista previa. configurar la b búsqueda con l os parámetros de la ventana.

**Distinguir mayúsculas/minúsculas**. Hará la distinción en la búsqueda de letras altas y majas. Palabras completas. Buscará por palabras completas dentro del tex to. **Buscar hacia arriba**. Regresará o buscará hacia atrás del punto encontrado.

Finalmente el botón <<Siguiente>>, avanzará sobre la bú úsqueda encon trada.

Abrir. Permite abrir un documento tipo de extensión "PRNX", correspondiendo a un reporte.

Guardar. Guarda el reporte generado con extensión "PRNX".

Imprimir... Manda a imprimir el reporte, pero antes permite seleccionar la impresora.

o omisión, config gurada por el s sistema operat ivo. Impresión rápida. Manda a imprimir el reporte inmediatamente, desde la impresora por

Configurar página. Permite configurar los márgenes y el tamaño y orientación del papel.

Escala. Permite escalar la impresión. Esta opción también es utilizada para ajustar al impr resión al ancho o de la hoja.

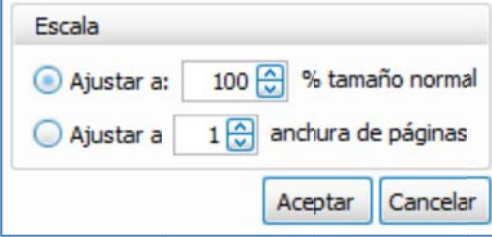

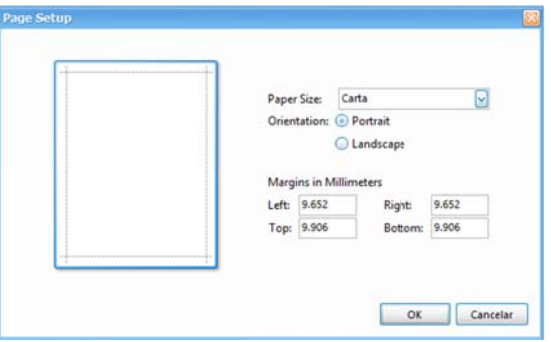

clic derecho y manteniendo abajo el botón del ratón desplazar la visualización del reporte, Herramienta de mano. Esta opción permite mover la impresión previa verticalmente, haciendo hacia arriba o hacia abajo de la pantalla. Es una forma de navegar entre las páginas.

alejando alternativamente al dar clic. Lupa. Permite hacer un zoom de la vista preliminar hacia la mitad de la escala. Acercando y

Alejar. Esta opción trabaja con las siguientes dos, con esta primera permite alejar la visualización preliminar del reporte.

Ampliación. Es un control con el porcentaje de zoom, al alejar con el botón anterior, se observa cómo cambia el porcentaje, de igual manera, si se acerca la imagen con la siguiente opción.

Acercar. Hace el zoom hacia adentro, acercando cada vez más la vista preliminar del reporte.

Primera página. Navega sobre el documento impreso y se posiciona en la primera página.

Página anterior. Navega sobre el documento impreso y se posiciona en la página anterior.

Página siguiente. Navega sobre el documento impreso y se posiciona en la siguiente página.

Última página. Navega sobre el documento impreso y se posiciona en la última página.

Múltiples páginas. Divide la pantalla para mostrar múltiples páginas. Para ello utiliza un selector de páginas miniatura.

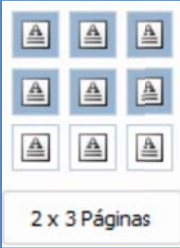

Color de página. Muestra diferentes paneles para seleccionar el color de página.

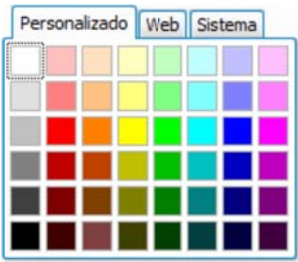

ángulos, tamaños, transparencias, recortes, posición, rango aplicable para una o varias páginas, e etc. Filigrana. *Texto de fondo* o Imagen, con todas las posibilidades de configuración, colores,

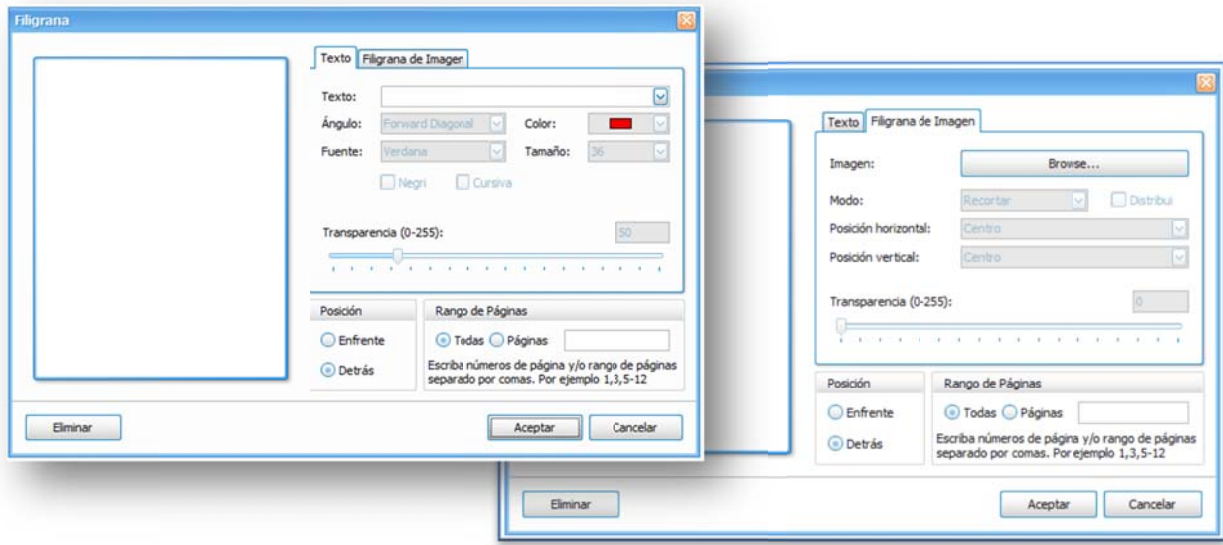

ocasiones la información de OPUS, podría ser aprovechada por otros sistemas, y para ello, se ofrecen diversos tipos o formatos para convertir los reportes en archivos PDF, XML, MHT, RTF, **XLS, XLSX, CSV**, *Texto* e *Imagen*; y según el formato se abrirá una ventana con los parámetros de e exportación: Exportar documento. Es una poderosa herramienta de exportación a otros formatos. Muchas

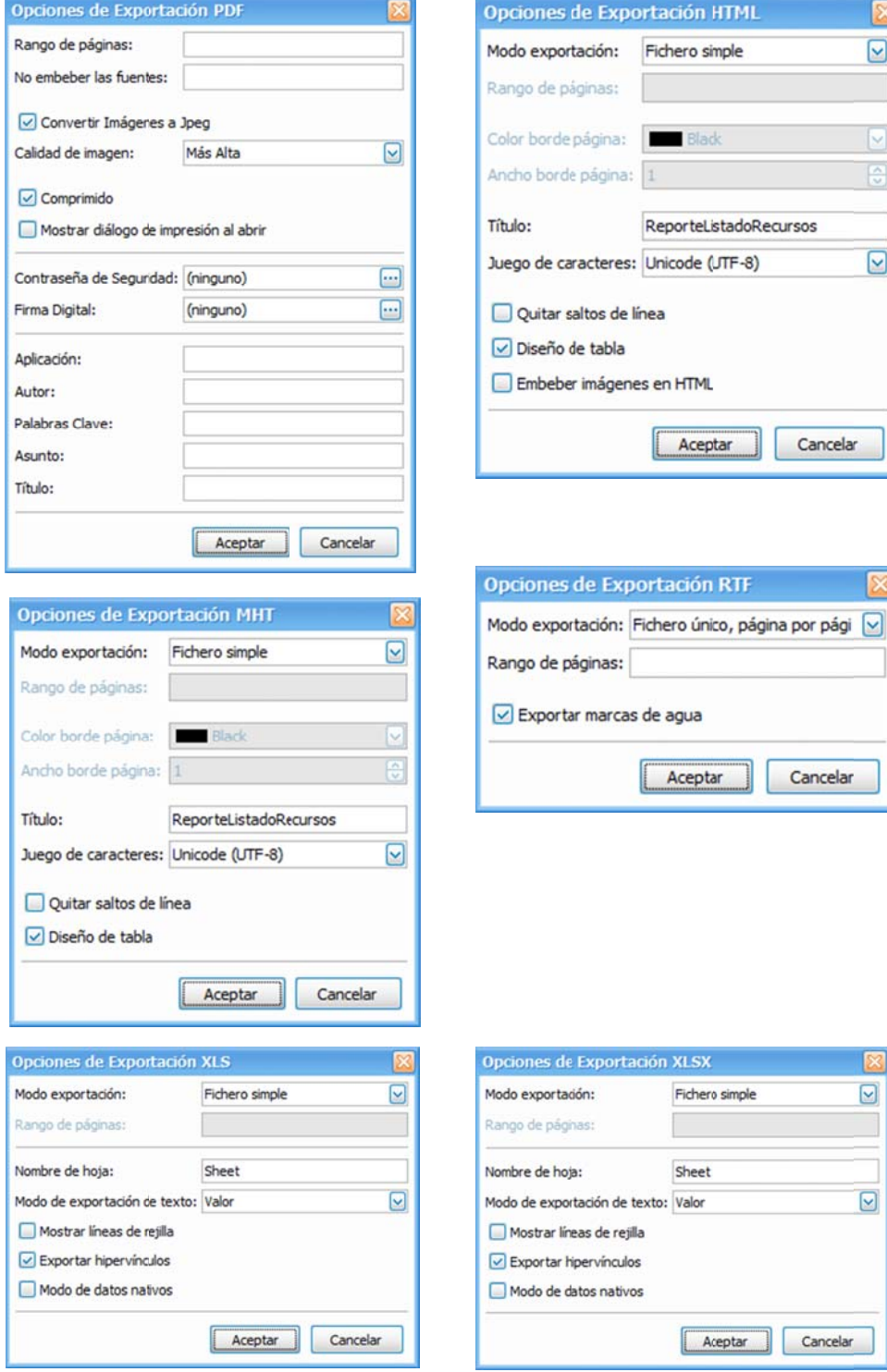

exportación "*Fichero único, página por página*". De otra manera, en algunos reportes se puede observar que en los parámetros de impresión llevan esta característica de antemano. NOTA: Hay una característica especial en la exportación a Excel tipo XLSX, que le permite al usuario imprimir en cada página un análisis de precio. Utilizando la opción Modo de

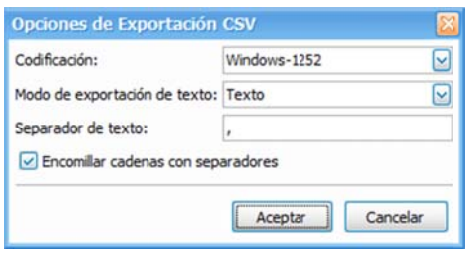

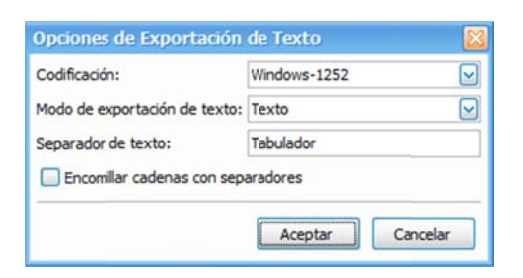

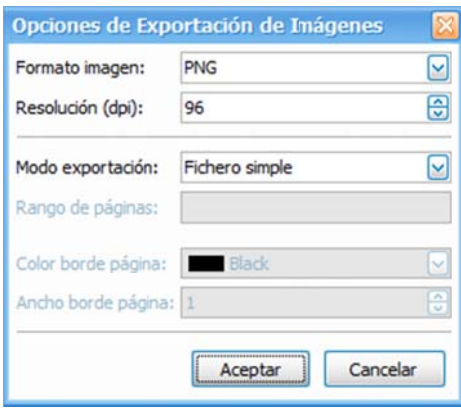

conversión, al terminar el proceso, abre el navegador de correo que esté por omisión en el equipo del usuario, y genera un correo listo para ser enviado. Enviar el documento por correo electrónico. Además de poder seleccionar el formato de

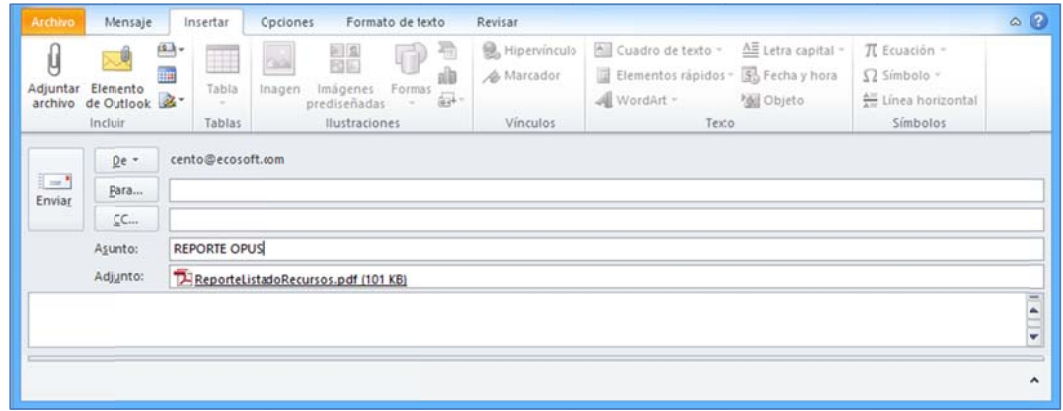

Salir. Cierra la vista preliminar.

opciones del menú superior **<<Vista\Personalizar>>**, muestra una ventana para modificar la v visualización d e la cinta de ic onos y los men nús. Esta cinta de iconos descrita anteriormente, puede ser configurada, para ello una de las

# **2. 3. La impr resión de v varios rep portes a la vez**

dar clic derecho sobre ella, el sistema entonces únicamente permitirá "*la impresión a Excel*". d de reportes se enviará a un s olo libro o a va arios. El explorador, permite mandar a imprimir una carpeta completa de reportes, para ello es necesario que sobre el explorador, posicionar el cursor del ratón sobre alguna de las carpetas y Una de las ventajas de la impresión de esta manera, le permite al usuario definir si el conjunto

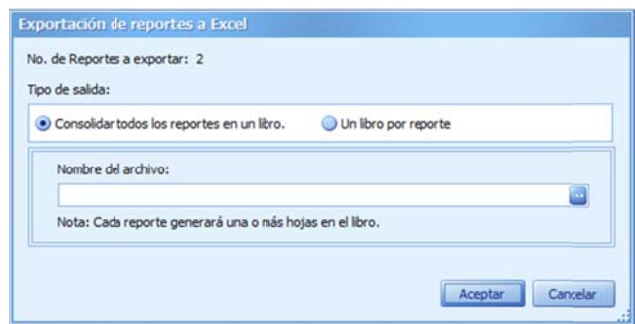

quedarán los reportes, de otra forma pedirá el nombre del libro Excel. En caso que se desee un libro por reporte el sistema requerirá que se capture la ruta dónde

Otra forma de imprimir varios reportes, es seleccionando varias plantillas incluso de diferentes carpetas con "Ctrl+Clic izquierdo" (incluye la selección de varias carpetas también), la manera es análoga al proceso anterior de la impresión una carpeta completa.

## **2.4 4. Tipos d e Informe e**

impresión. Los grupos de reportes proporcionados pueden variar de acuerdo a la tipo de información que pueden generar, podemos encontrar de: Están diseñados como predeterminados, es decir para rápido envió de información y de

- $\bullet$ Explosión de insumos
- $\bullet$ Análisis de costo directo
- $\bullet$ Análisis de costo horario
- $\bullet$ Análisis de p recios unitario s
- $\bullet$ Presupuesto
- $\bullet$ Programa de obra
- $\bullet$ Programa de suministros
- $\bullet$ Programa de suministros por concepto
- $\bullet$ Programa de suministros por agrupador
- $\bullet$ Catálogos de costo horario
- $\bullet$ Catálogo de materiales
- $\bullet$ Catálogo de equipo
- $\bullet$ Catálogo de mano de obra
- $\bullet$ Catálogo de recursos
- $\bullet$ Listado de conceptos

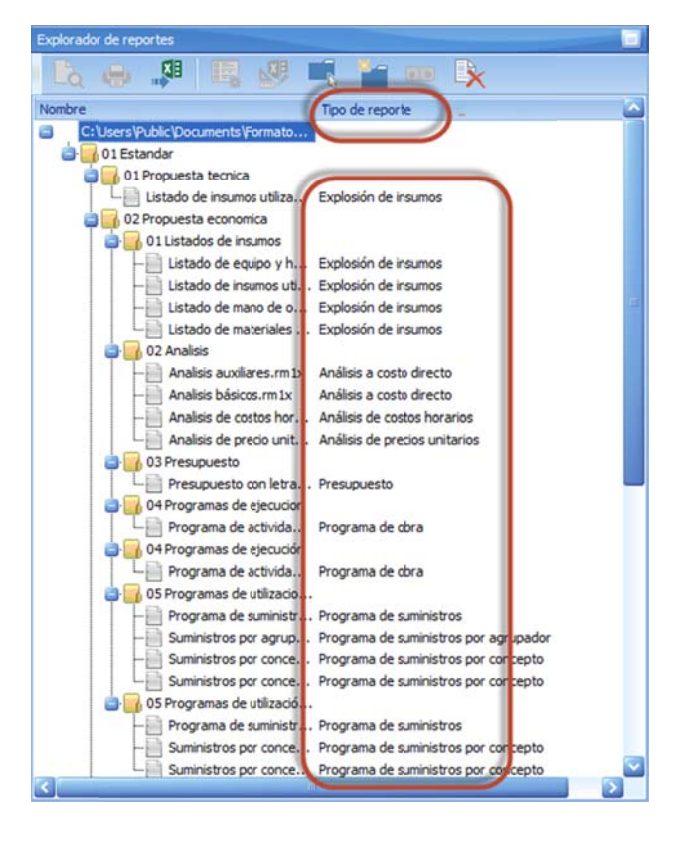

Cada tipo puede servir como base o plantilla para generar reportes nuevos del mismo tipo, es decir que para crear un nuevo reporte de presupuesto deberá seleccionar un reporte tipo presupuesto.

Además de los reportes base que se muestran en el sistema, se pueden ir incluyendo nuevos reportes que contengan las características solicitadas por algunas dependencias, sin embargo, Lo más importante es que existen plantillas de reportes definidas para cada una de las vistas de OPUS y que se puede adecuar a sus necesidades.

*NOTA IMPORTANTE: ECOSOFT de R.L de C.V no adquiere ninguna responsabilidad ni obligación en el mantenimiento de los reportes, ya que es responsabilidad total del usuario asegurarse que estos coincidan con lo solicitado en cada uno de los concursos.* 

# **2. 5. Creació ón de plant tillas**

d debe hacer un a copia de la p lantilla en cues stión, esto con el fin de no m odificar el las p plantillas Para iniciar con la creación y edición de una plantilla de reporte nueva, es necesario realizarla a partir de cualq uiera de las pla antillas *que vie enen por omisió ón cuando se in nstala el sistem ma* y precisamente son las que cuenta el Administrador de reportes, es importante resaltar que se base de fábrica y los cambios que se realicen no se pierdan al efectuar la instalación de una revisión futura de OPUS.

el nodo raíz de la estructura y con ayuda de la barra de iconos es necesario localizar la opción Para iniciar se debe crear una carpeta nueva dentro de la estructura, para alojar las copias de las plantillas de reportes que deseamos modificar. Primero es necesario colocar el cursor sobre para crear la n ueva carpeta.

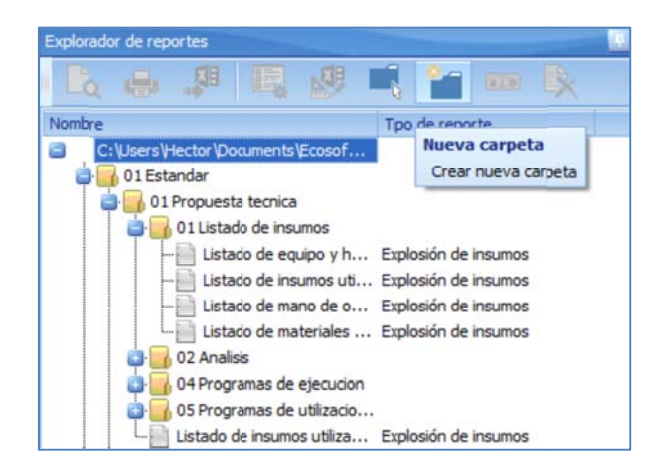

tomar en cuenta el lugar de creación, ya que si se hace dentro de alguna de las carpetas ya existente quedará como un subdirectorio y esto puede complicar su ubicación, se recomienda q que se haga a n nivel del nodo raíz. De inmediato el sistema requerirá que se capture el nombre de la mueva carpeta, hay que

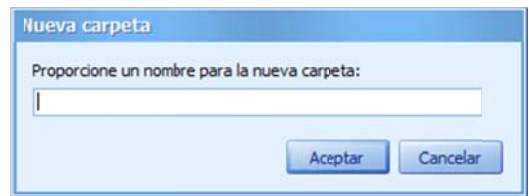

copia dentro de la nueva carpeta. Es necesario seleccionar la plantilla del reporte con ayuda del Una vez que contamos con la nueva vamos a colocar los nuevos reportes. Para iniciar con un nuevo reporte se deberá tomar como base alguna de las plantillas existentes y generar una ratón y dar << clic derecho >>, posteriormente sobre el menú contextual acceder la opción que permite copiar la plantilla seleccionada.

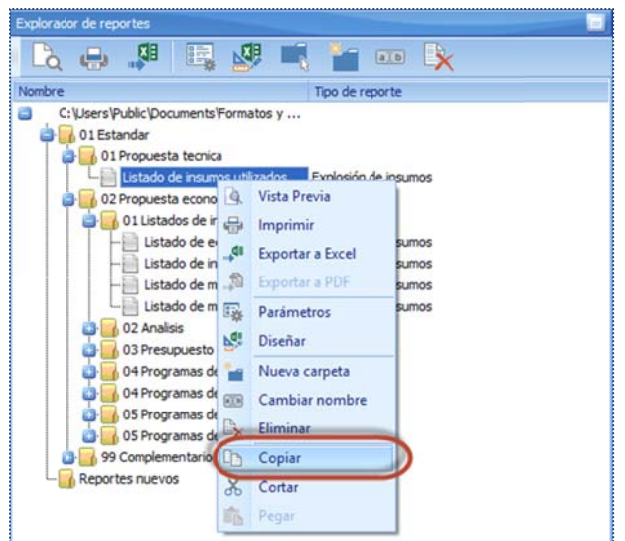

A continuación se selecciona la carpeta (la recién creada) en la que se va a generar la copia del < <<*Pegar>>*. reporte, y se repite la misma acción, de clic derecho solo que ahora tomará la opción

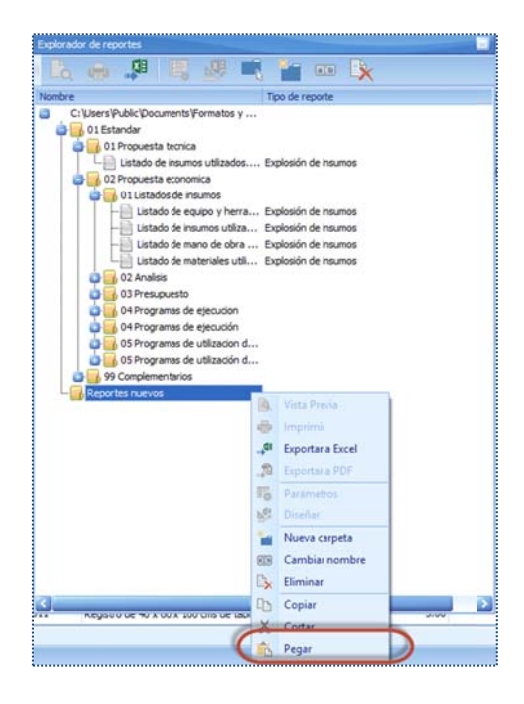

que ya contiene información, si se desglosa (con un clic en el más) se podrá observar su contenido, que en este caso la copia de la plantilla del reporte que se acaba de generar. La presentación del icono de la carpeta cambia y ahora nuestra un signo de <sup>1</sup> que indica

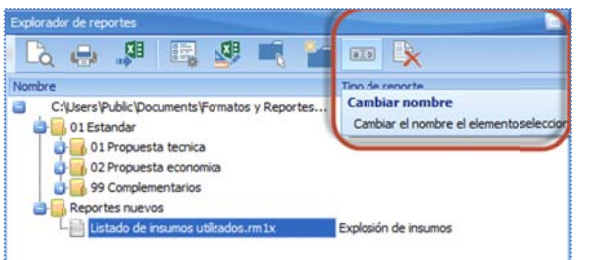

A este nuevo reporte se le pueden hacer modificaciones y editar su diseño, incluso cambiar el nombre.

NOTA: El tipo de reporte no se puede modificar, y es la base para la información q ue se va a pod er utilizar para a realizar un rediseño del reporte.

# **3. Pl lantillas p para la ge eneración n de inform mes**

Los reportes se basan en plantillas sobre documentos Excel, el conocimiento previo de esta herramienta le dará al usuario la comodidad y simplicidad para editar un diseño a la medida y posteriormente generar los reportes deseados.

s seleccionado. Para iniciar la edición se debe dar clic en el icono de **<<Diseñar>>** o doble clic sobre el reporte

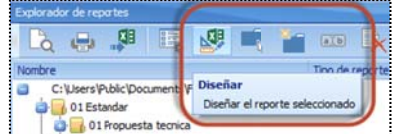

A continuación se abrirá una sesión de Excel (es requisito indispensable tener instalado Office, en caso que se requiera modificar las plantillas de los reportes).

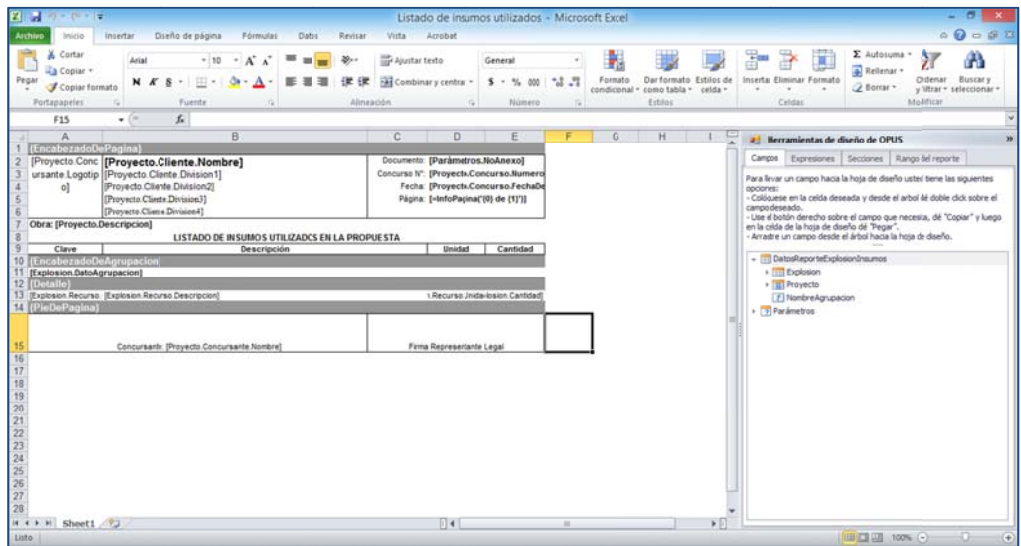

tareas de Windows y abrir el Excel que se muestra. Estructura interna de las plantillas de NOTA: Si por alguna razón no aparece Excel en primer plano es necesario revisar la barra de reportes.

#### Banda de secci ón:

Los diseños de los reportes están ordenados por bandas de sección que permite delimitar cada parte del reporte como son encabezados, cuerpo del reporte (detalle) y pie de página. Las bandas de sección se aplican sobre un renglón de la hoja de cálculo y se pueden distinguir porque el nombre siempre estará bordeado por los signos de llave  $\{\;\}$ , como se muestra:

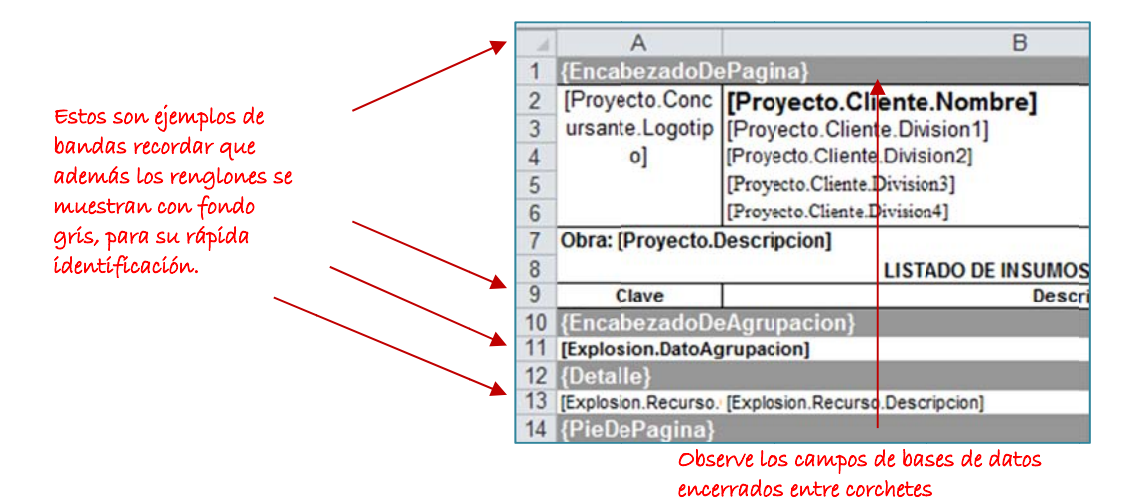

#### C Campos de la b base de datos:

e encuentran ap licados están b bordeados por los signos [ ] c omo se muest ra. Los campos s de la Los elementos tipo campo de la base de datos, son datos e información que está disponible de la obra de OPUS. Los podemos distinguir porque dentro de la celda de Excel donde se base de datos exclusivamente sobre las celdas de Excel y cada campo solo pueden utilizar una a la vez.

Adicionalmente los campos de la base de datos dentro de su nombre indican lugar de captura o donde se encuentran dentro de la obra de OPUS, en la imagen anterior ubicamos que el campo señalado es el correspondiente al campo en la *configuración de proyecto* en la sección de *datos d de cliente* y es el campo *nom bre* del cliente .

#### Etiquetas simp les:

texto o valor numérico arbitrario para que aparezca dentro de nuestro reporte, estas etiquetas Dentro de los reportes también se puede incluir el uso de etiquetas simples, es decir colocar un no estarán limitadas por ningún tipo de signo como los campos de la base de datos.

# **4. D Diseño de plantillas s**

se encuentra una ventana con las herramientas que se pueden utilizar para el diseño como son Dentro de la vista de Excel donde se muestra la configuración de la plantilla, del lado derecho bandas de secc ción o campos de la base de d datos, etc.

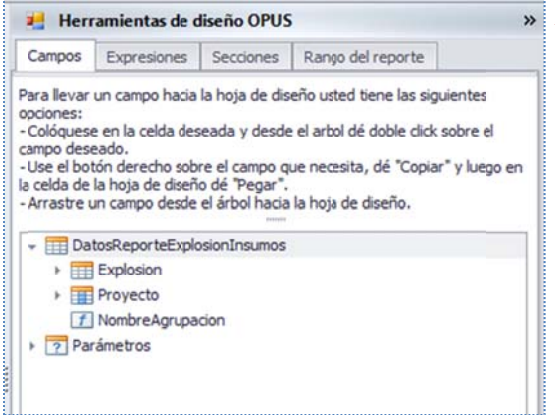

#### Este icono m minimiza en una pestaña a la ventana de Herramientas.

Cada p pestaña le brin da al usuario la Cada pestaña le brinda al usuario la<br>posibilidad de modificar la forma de ejecutar y llenar los datos del informe facilitando el acceso a los campos de la base de datos, para d disponerlos en las diferentes b bandas o apartados de los reportes, así como los filtros de la informac ción.

Observemos que las herramientas de diseño se dividen en cuatro pestañas principales:

- 1. Campos. Campos de la base de datos a considerar en el reporte.
- 2. **Expresiones**. Entre los campos y constantes del proyecto, es posible definir expresiones para mostrar nuevos datos calculados en base a los existentes.
- 3. **Secciones**. Separación en bandas del reporte para mostrar datos de encabezado, cuerpo y resumen de los reportes.
- 4. **Rango del reporte**. Filtros para la consideración de ciertos datos.

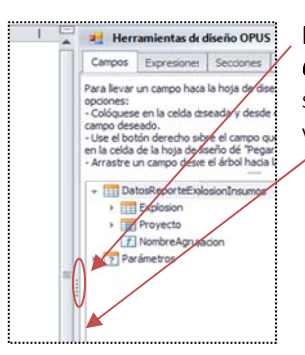

Campos

**NOTA:** Utilice el icono **i i** para ocultar la ventana de las "*Herramientas de diseño* OPUS", o coloque el cursor sobre el borde izquierdo y sostenga el clic del ratón abajo, sin soltar mueva el cursor a la derecha o izquierda para cambiar el ancho de la venta ana.

# **5. H Herramien ntas de di iseño de O OPUS**

## **5. 1. Pestaña a de campo os**

#### Expresiones Secciones Para llevar un campo hacia la hoja de disi opciones:

- Colóquese en la celda deseada y desde campo deseado.

- Use el botón derecho sobre el campo qu la celda de la hoja de diseño dé "Pegar" - Arrastre un campo desde el árbol hacia

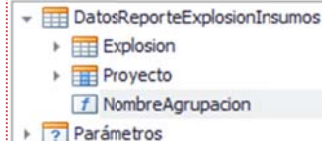

Debe dif ferenciarse DatosReporteExplosionInsumos un agru upador de campos con un campo c cuyos iconos se acomp mpañan con una *flec cha hacia la derecha a*, los datos que representan número s su icono es *123*, los de cadena se disting uen con un ab, algunos especiale es con *f*.

- $\overline{+}$  Explosion **FRE** Recurso RecursoCostoHorario RecursoEquipo
	- RecursoManoDeObra
	- RecursoMaterial
	- $\overline{123}$  Cantidad
	- 123 CantidadSinRendimiento
	- 123 CostoUnitario
	- 123 CostoUnitarioMe
	- [123] CostoUnitarioMn
	- ab CsvDondeSeUsa
	- f DatoAgrupacion
		- ab FamiliaConDefault

En esta pestaña se encontrarán los campos de la base de datos que puede n aplicar a los reportes, estos s campos están n relacionados con el tipo de reporte, es decir que si va a editar un reporte de tipo "Explosión" los campos que se mostrarán estarán relacionados con datos de la explosión de los recursos. Por lo que el nodo principal del árbol dónde se muestran los grupos lleva el nombre de *DatosReporteExplosionInsumos*, y deba ajo *Explosión*, *P Proyecto* y *Nom mbreAgrupación n*. Más abajo s e encuentra el nodo Parámetros destinado a localizar los campos de la configuración del reporte, recordemos que al momento de enviar un informe a imprimirse, el sistema enviará una ventana con ciertos parámetros del reporte.

> En el agrupador Explosión se encuentran los campos principales del tipo del reporte, observe como el icono que los acompaña define el tipo de campo: entero (número entero), decimal (número con decimales), cadena (texto), fecha (tipo especial que aloja fechas y horas), especiales (campos extraídos del modelo de bases de datos, por ejemplo imágenes o datos heredados) etc. Debido a que el sistema expone una gran cantidad de campos directamente de la base de datos toca al usuario identificarlos no solo por su nombre sino además por su tipo.

en todos los tipos de reporte, ya que ahí se localizan los datos generales del proyecto que se Dentro de esta sección, se encuentra un agrupador con el nombre "**Proyecto**", esta se muestra pueden aplicar en cualquier tipo de reporte.

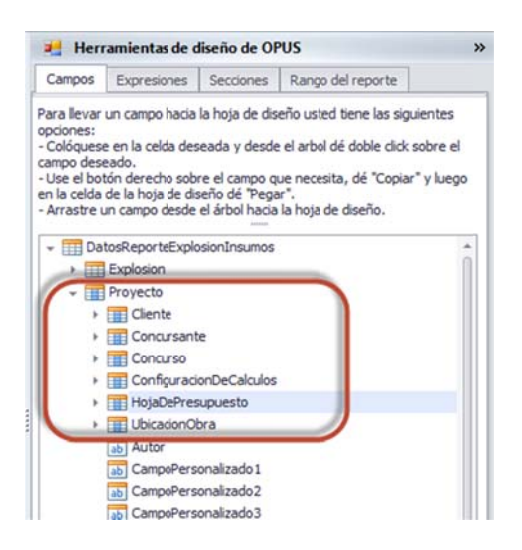

## **5. 2. Pestaña a expresio ones**

cálculos entre los campos de un tipo de reporte, de manera que al reporte se le agregarán datos que de inicio no existen en el sistema. Por ejemplo supongamos que se quiere incluir un dato que representa el precio más IVA, este dato como tal no existe en el sistema, entonces se Esta opción abre el acceso a un generador de expresiones, con el cuál se pueden definir procede a dar clic en el botón <<**Editor de expresiones>>**, este abre una ventana para capturar la expresión que en este caso se trataría de una expresión numérica:

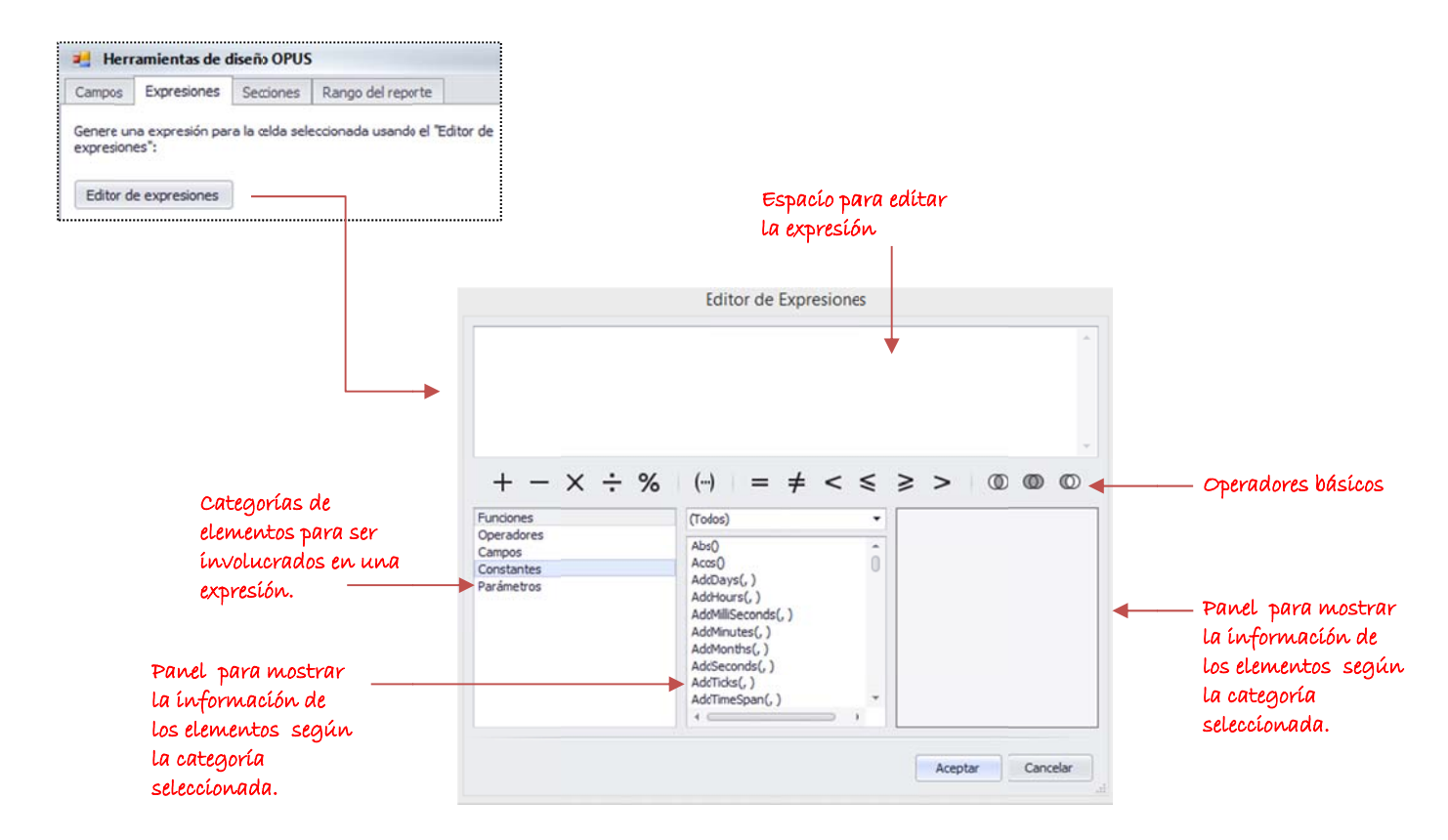

Sobre el panel de los grupos de los campos buscaríamos el *costo unitario* y un doble clic enviará el nombre del campo entre corchetes, a continuación deberá oprimirse el operador **X** y en seguida se podría capturar directamente el factor del IVA que en este caso sería el 16%, en o otras palabras el *0.16*:

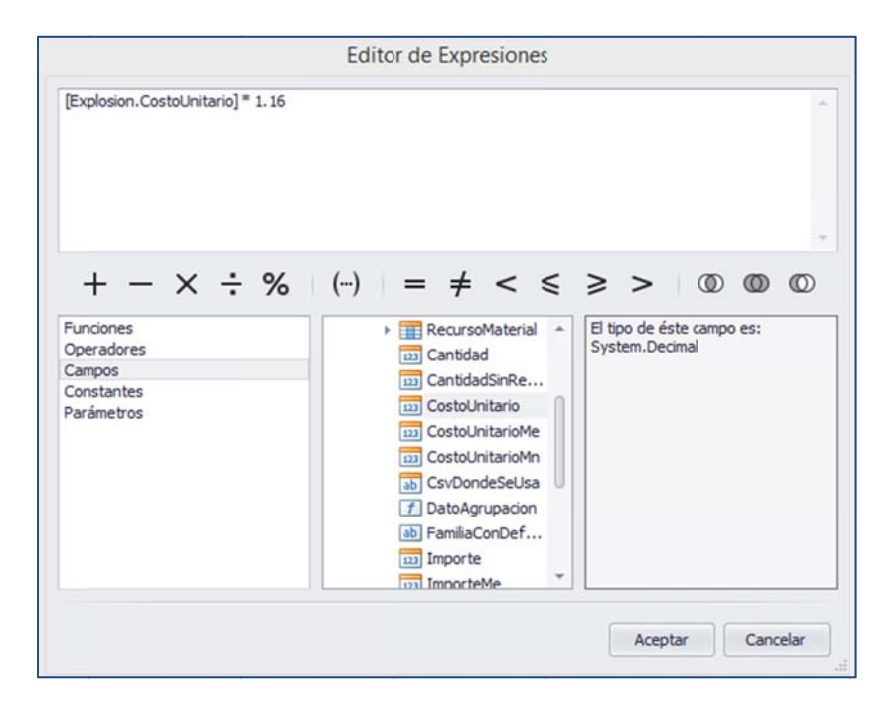

generales para generar expresiones: En seguida una referencia completa de todas las categorías de operadores y funciones

#### *O Operadores*

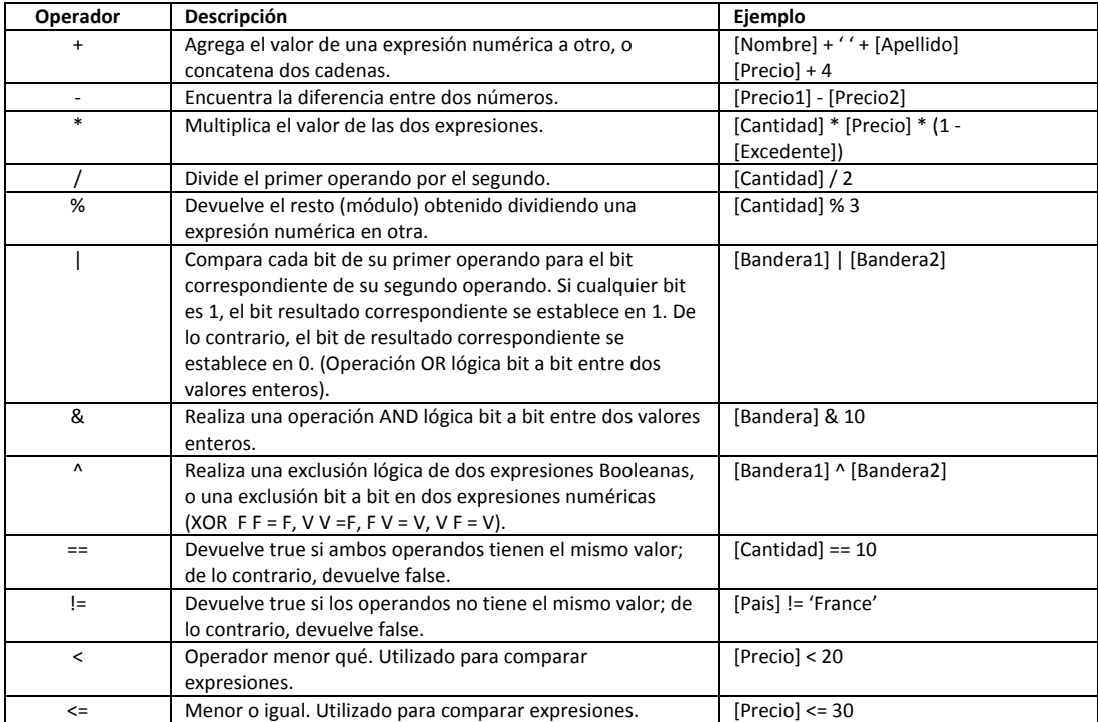

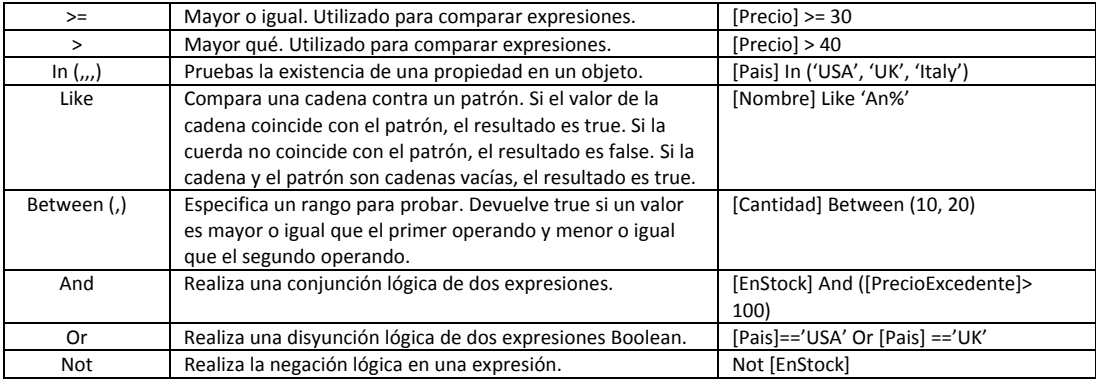

#### *Funciones*

# Funciones de fecha y hora

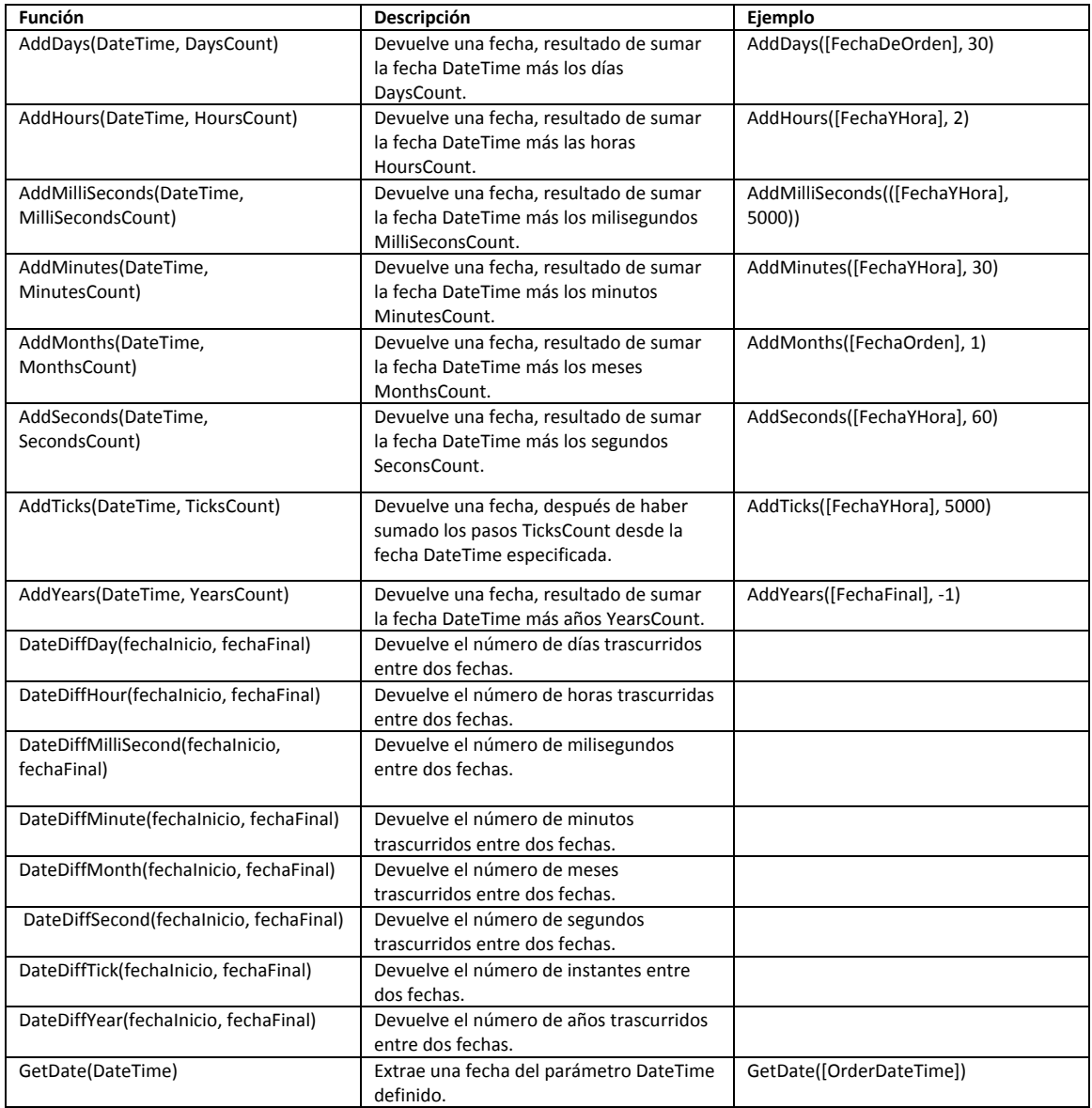

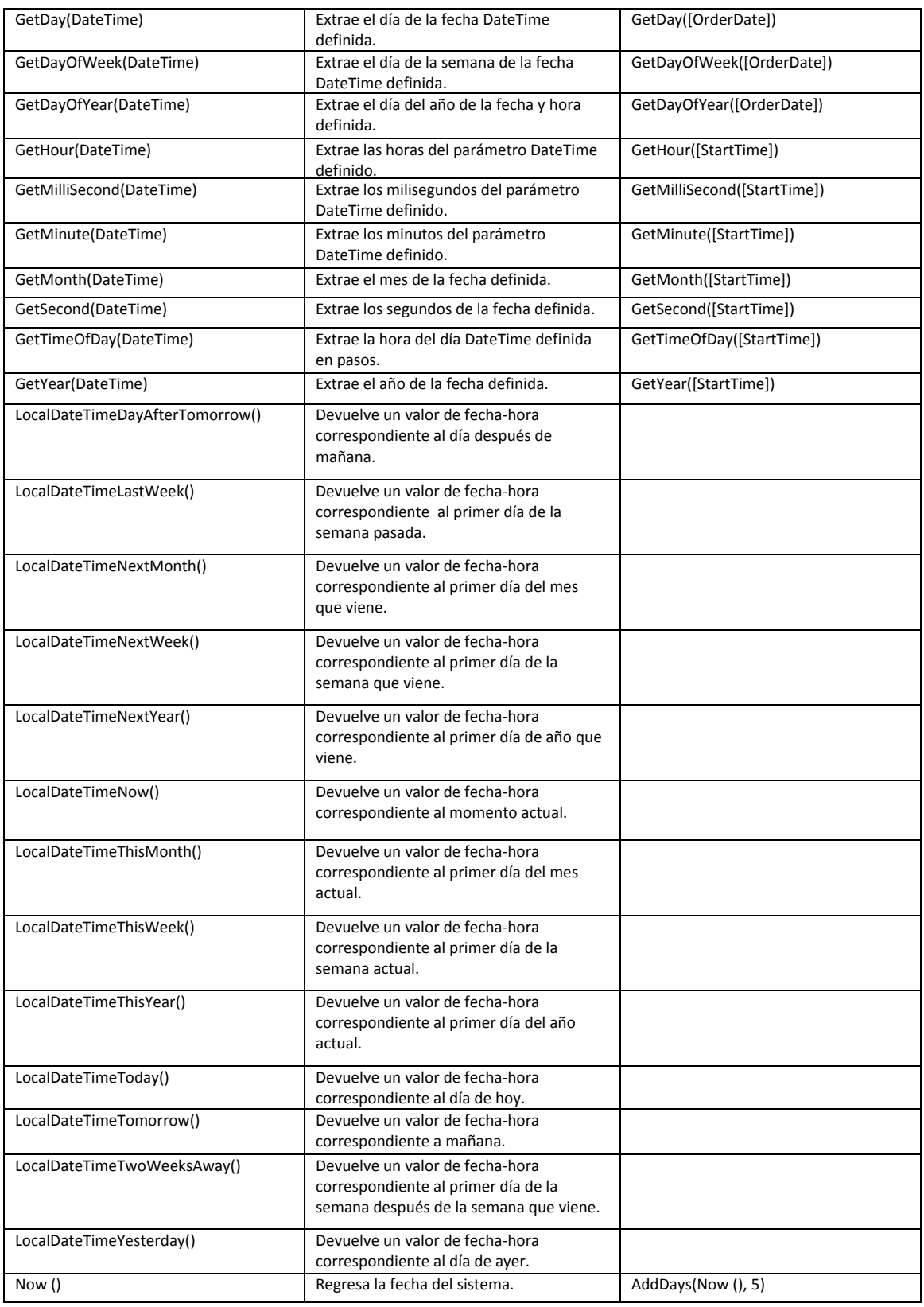

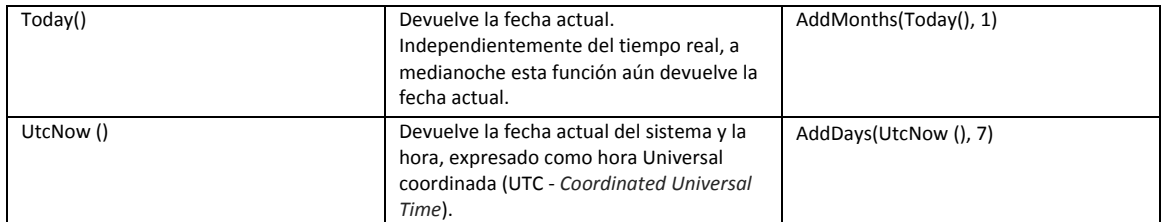

# Funciones lógicas

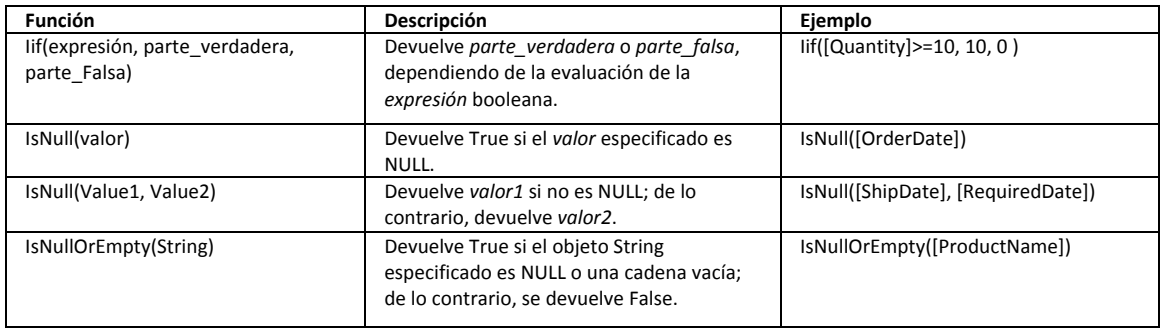

#### Funciones matemáticas

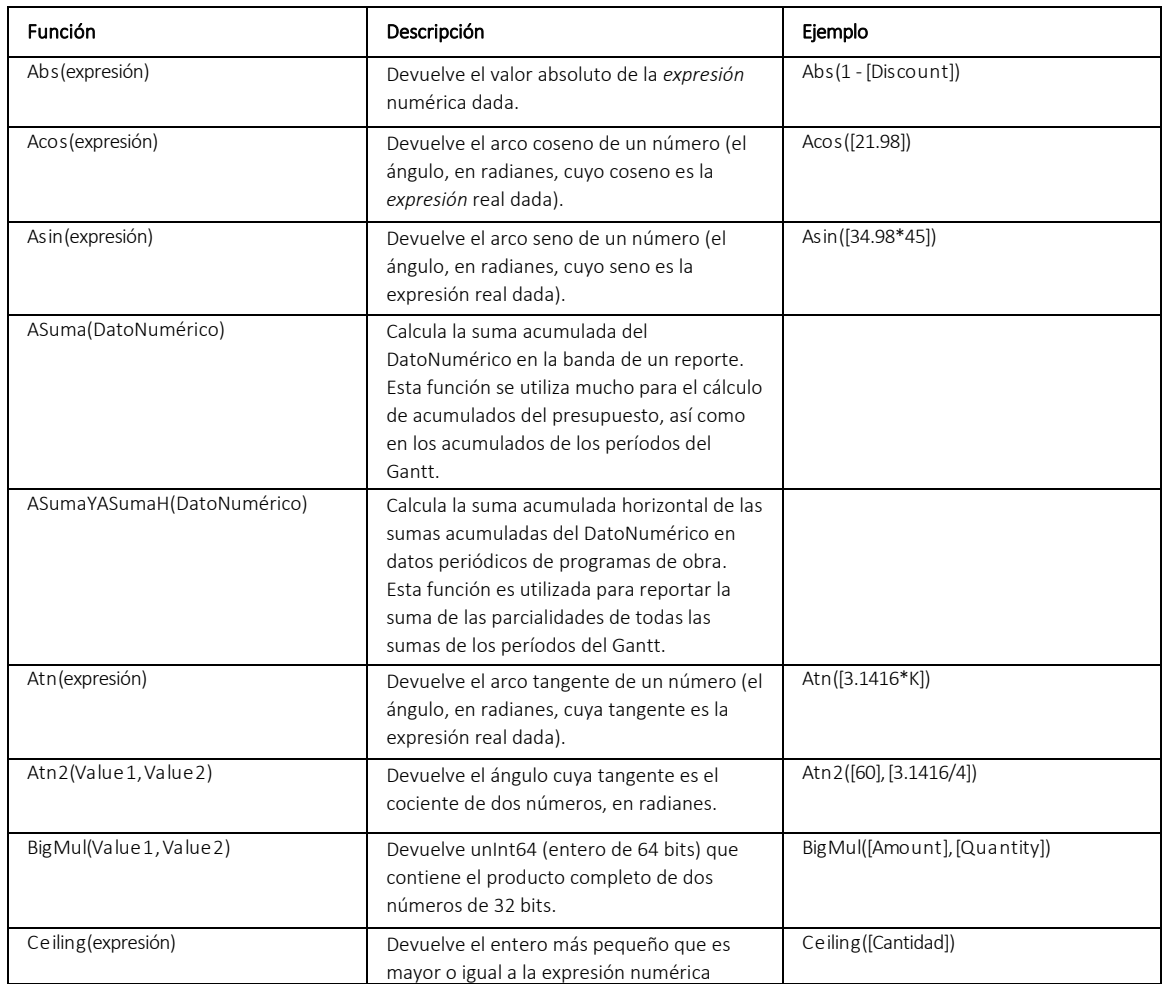

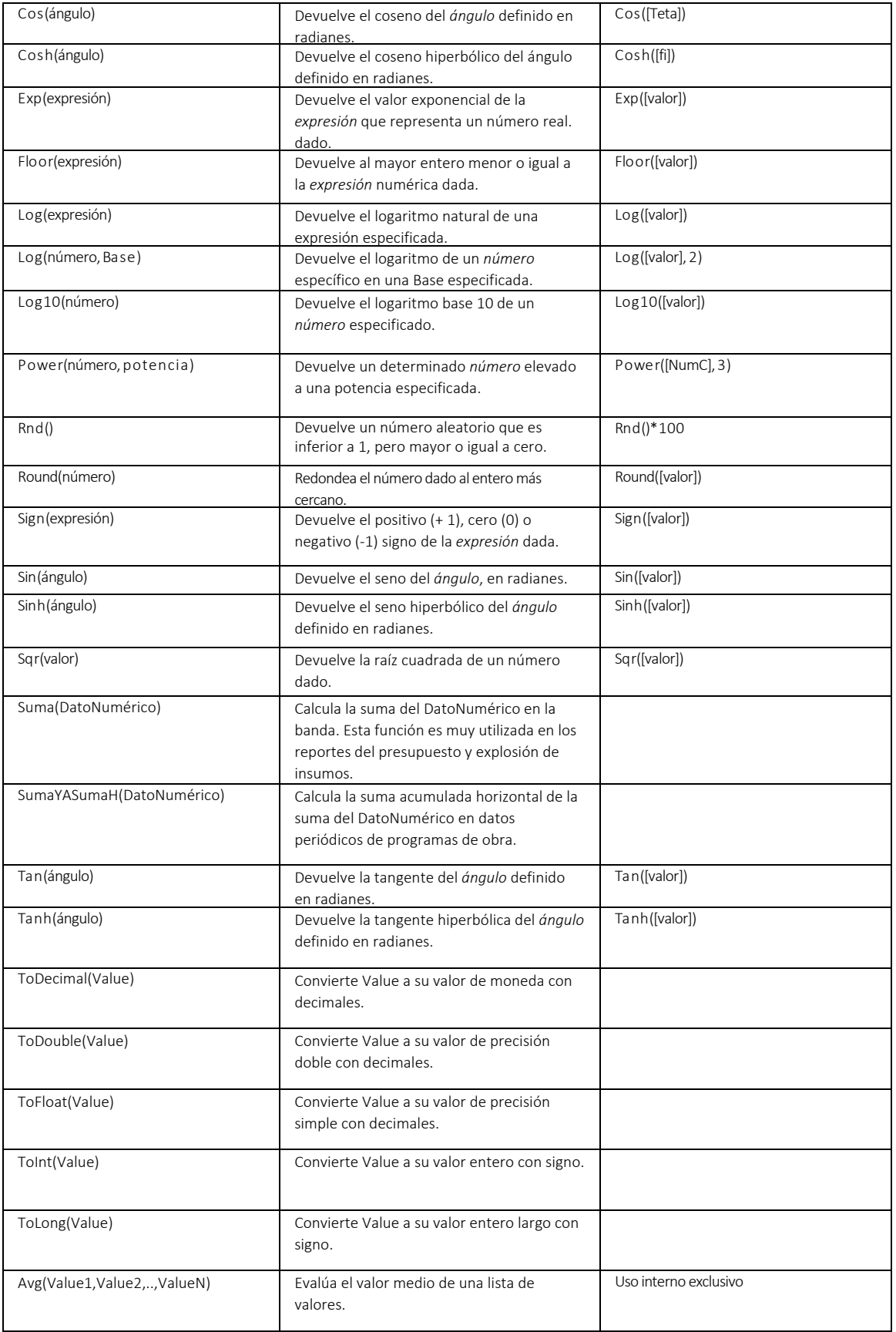

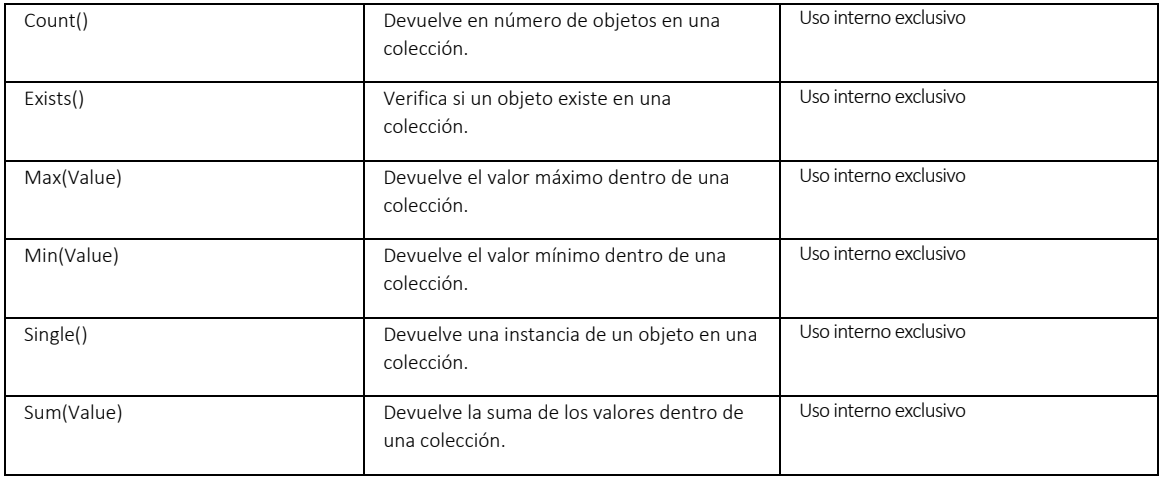

#### Funciones de cadena

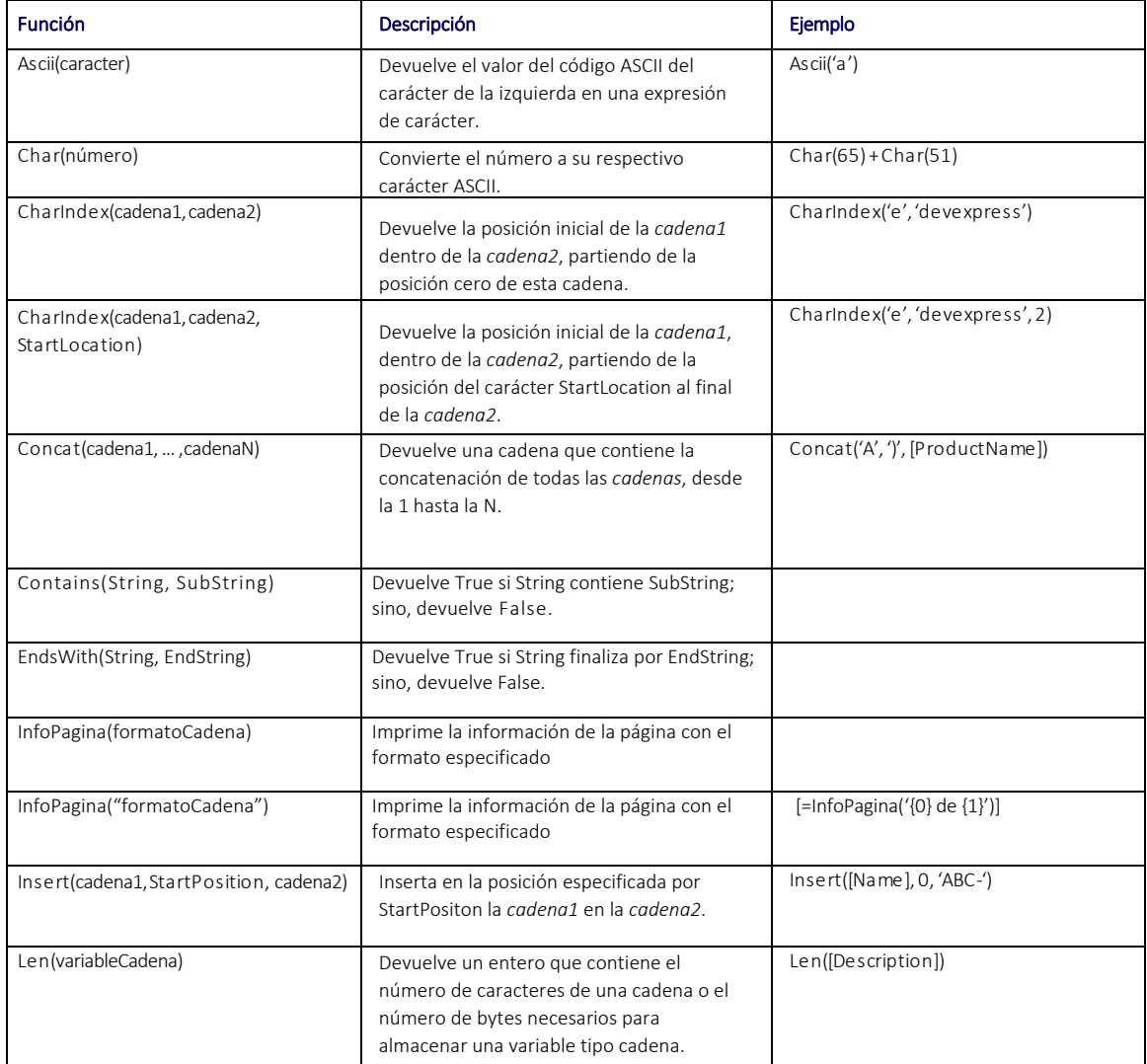

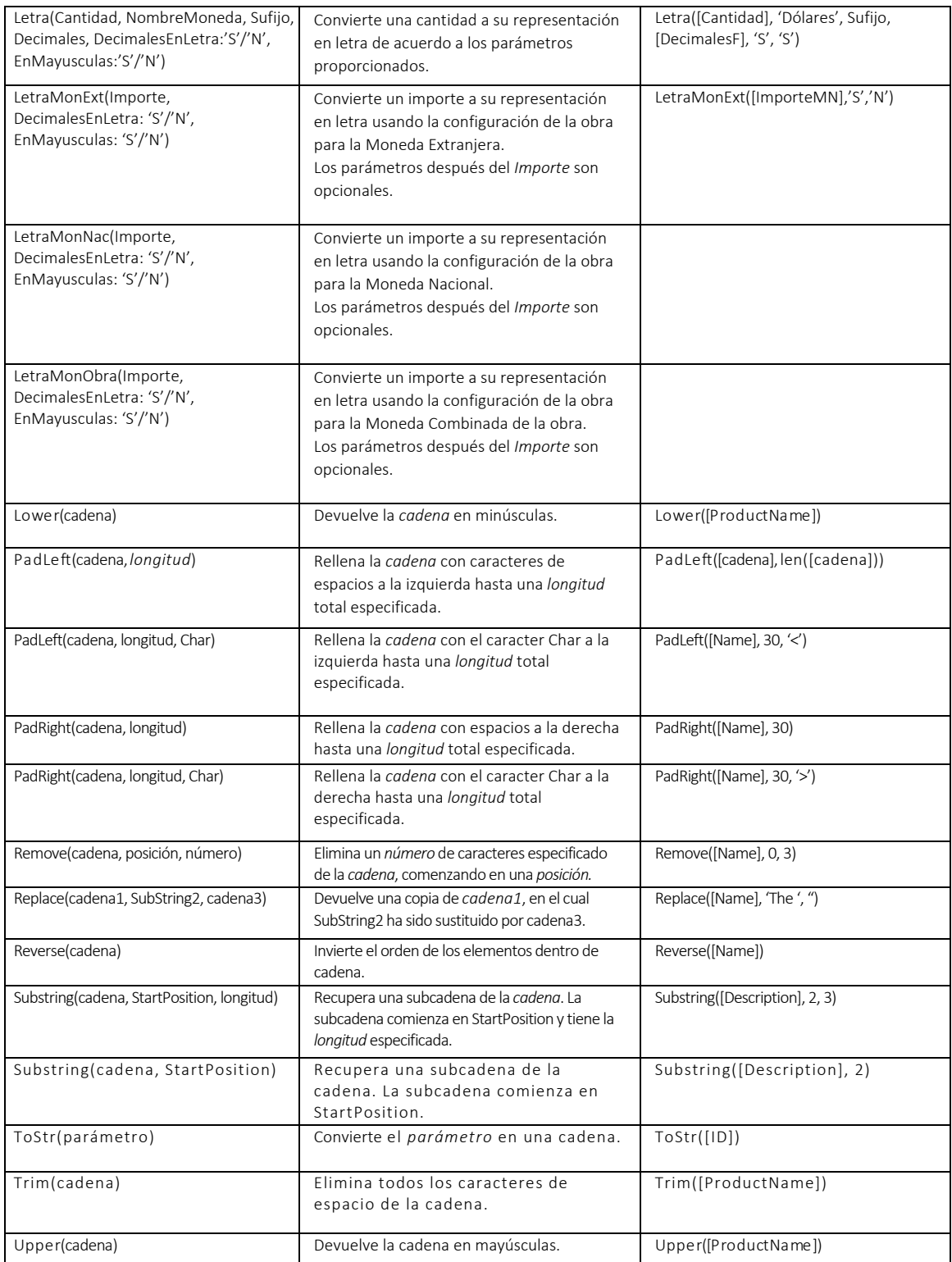

#### *Consta antes*

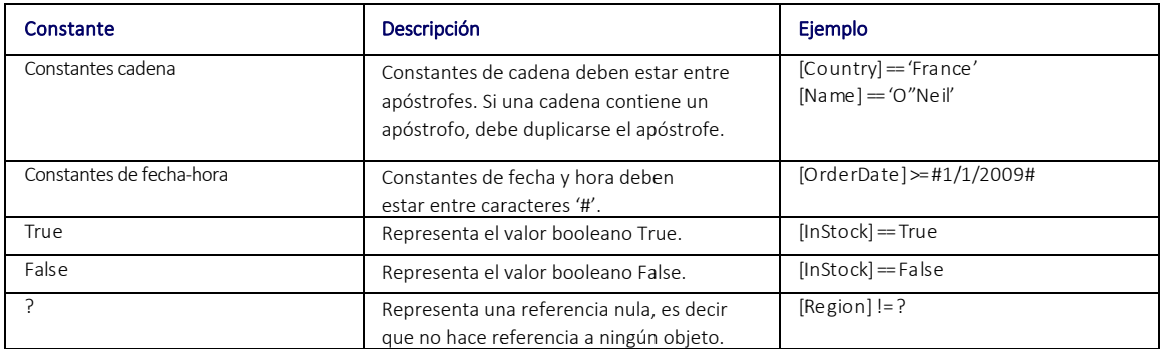

#### *Parám metros*

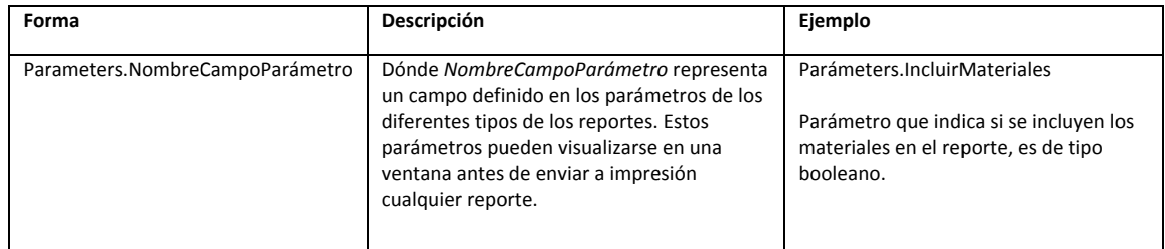

# **5. 3. Pestaña a de seccio ones**

Aquí encontrarán las secciones que pueden aplicar en el reporte, al igual que los campos de la base de datos, estas secciones varían acorde a tipo de reporte que estemos diseñando.

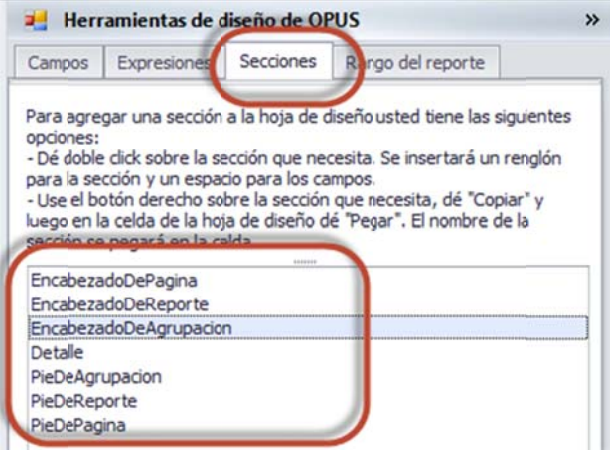

En general una plantilla se compone de tres partes básicas s: el encabezad o, el cuer rpo del reporte e y el pie de pá gina. Sin embargo hay otras secciones que embargo hay otras secciones que<br>permiten detallar más la plantilla, para entender más sobre las divisiones de las bandas, es necesario seguir las recomendaciones que a continuación se enlis stan:

1. Es preferible crear una plantilla a partir de o otra, con ello se e gana que las secciones ya vendrán dispuestas, y el trabajo queda sobre el cuerpo del reporte.

2. Las bandas o secciones adicionales siempre se incluyen cuando hay la necesidad de hacer un corte a la forma de presentar los datos y es necesario cambiar, ya sea porque se requiere sumarizar la información anterior o porque se necesitan cambiar los datos para una presentación a detalle.

3. Es recomendable identificar que campos se encuentran definidos en que sección.

4 4. Probar el rep porte después de hacer cualq quier modificac ción es lo conv veniente para n no caer en errores consecuencia de los cambios que el usuario no identifique como poder revertirlos.

5. No todas las bandas o secciones son necesarias, si un reporte se diseña de tal forma que entre dos secciones no hay datos que imprimir, la banda superior se puede eliminar. No o obstante si la b banda existe pe ero entre una b banda y otra no o hay renglone es, el reporte n no se verá a afectado.

6. Para una mejor identificación, los renglones de los fondos de las bandas fueron coloreados de fábrica en gris y las fuentes en blanco, es necesario tener cuidado, ya que una fuente en blanco puede perderse a la vista si el fondo cambia.

7. No deben repetirse las secciones, esto puede provocar un fallo en el sistema, al enviar a i imprimir el rep porte.

8. Para insertar una sección, es necesario primero abrir el espacio en el reporte y después clic, sobre el nombre de la sección, el sistema la enviará sobre el renglón seleccionado. posicionar el cursor en el renglón deseado en la primera columna, y a continuación un doble

# **5.4 4. Pestaña a rango de el reporte**

Cuando se procesa el informe, OPUS usa el rango que Excel le informa. En algunos casos este eliminar. Una vez eliminadas se requiere guardar la plantilla y comprobar el rango nuevamente. rango puede ser impreciso. Es necesario dar clic en el botón <<Señalar rango del reporte>> para mostrar el rango que se usará para el reporte. En caso de que el rango sea erróneo, es necesario eliminar las columnas y renglones que están de más, marcándolas y usando el menú

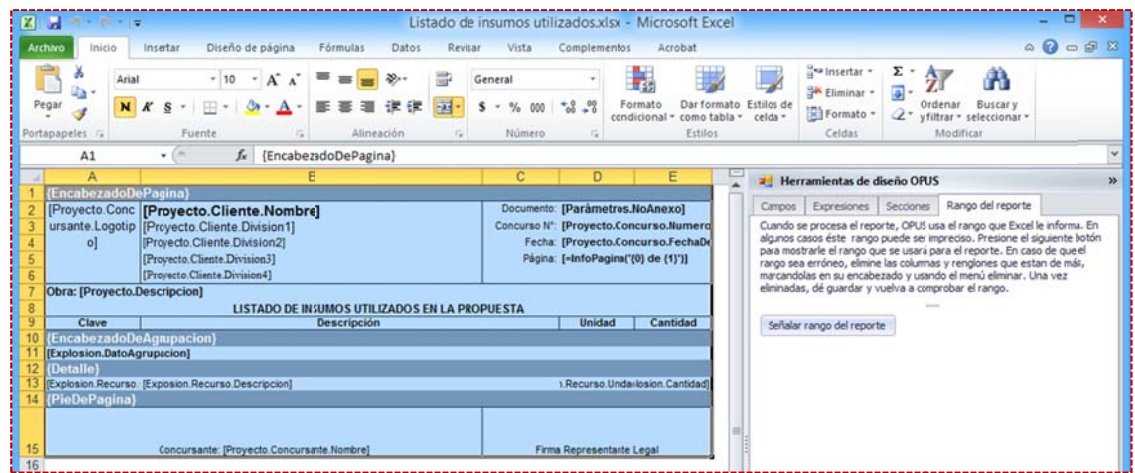

# **5. 5. Agregar r un camp o en la pla antilla**

Se requiere seleccionar del listado de campos, el elemento deseado y para agregar un nuevo c campo a la hoj a de diseño se tienen las sigu uientes opcione es:

- Colocar el cursor en la celda deseada y desde el árbol de campos dar doble clic sobre el que se qu iere aplicar. ● Colocar el cursor en la celda deseada y desde el árbol de campos dar doble clic sobre el que<br>se quiere aplicar.<br>● Colocar el cursor sobre el campo que se desea aplicar, dar clic derecho del ratón y seleccionar
- la opción **<<copiar>>**, ubicar ahora el cursor en la celda de Excel donde se desea aplicar el campo y aplicar la opción << pegar>>.

· Colocar el cursor sobre el campo que se desea aplicar y arrastrarlo a la hoja de diseño, soltándolo específicamente en la celda donde se desea colocar el campo.

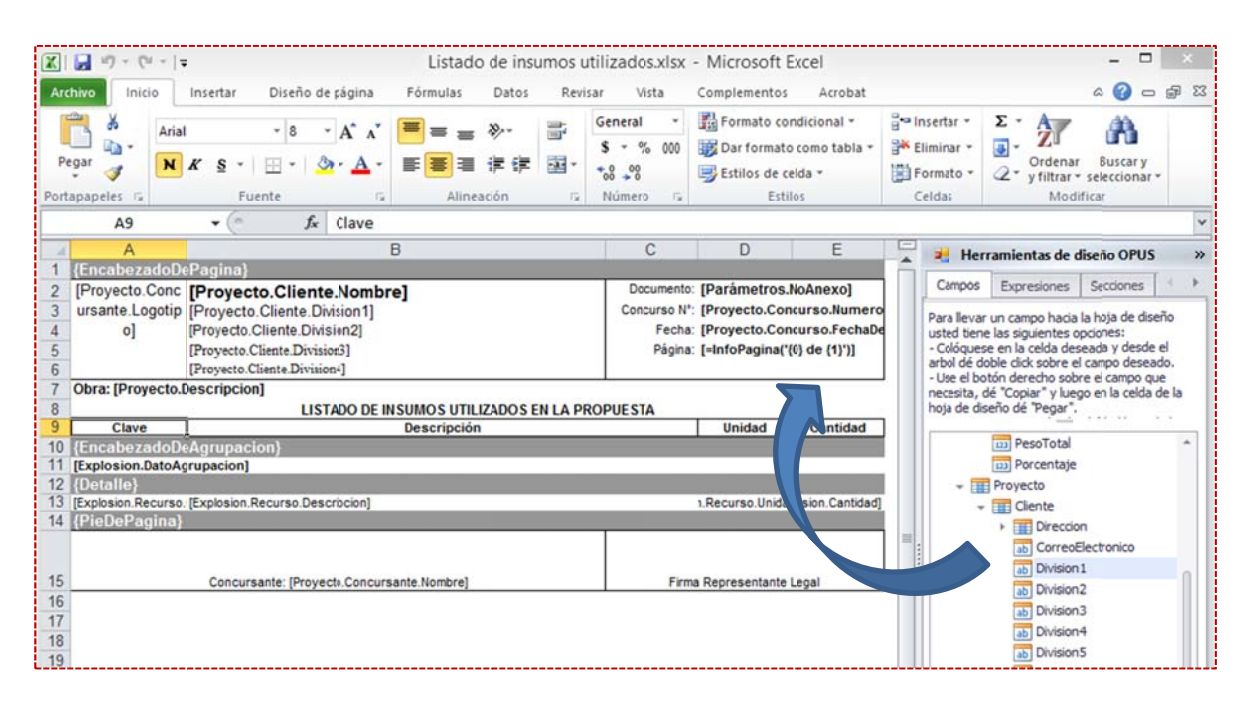

Se puede observar claramente que los campos se disponen dentro de una estructura jerárquica, basta dar clic en la flecha a la derecha para desglosar los agrupadores, hasta llegar a los campos, que en este caso se encuentran generalmente en el último nivel de la estructura.

Los campos de la sección "**Proyecto**" pueden aplicase en las secciones de:

- Enc abezado de pá ágina
- Enc abezado de re porte
- Pie de reporte

e en las seccione es de: Pie de página Los campos de las secciones particulares de cada **"***tipo de reporte"*, se aplicarán

- Enc abezado de ag grupación
- Det alle

## **5. 6. Agregar r una secc ión en la p plantilla**

Se requiere seleccionar del listado de secciones, el elemento deseado y para agregarlo al diseño del informe y se tienen las siguientes opciones:

- $\bullet$ Colocar el cursor en la sección deseada y dar doble clic. El sistema insertará un renglón para la sección y un espacio para colocar campos.
- $\bullet$ Colocar el cursor sobre la sección que se desea aplicar, y dar clic derecho del ratón y seleccionar la opción «copiar», ubicar el cursor en el renglón de Excel donde se desea aplicar el campo y aplicar la opción << pegar>>.

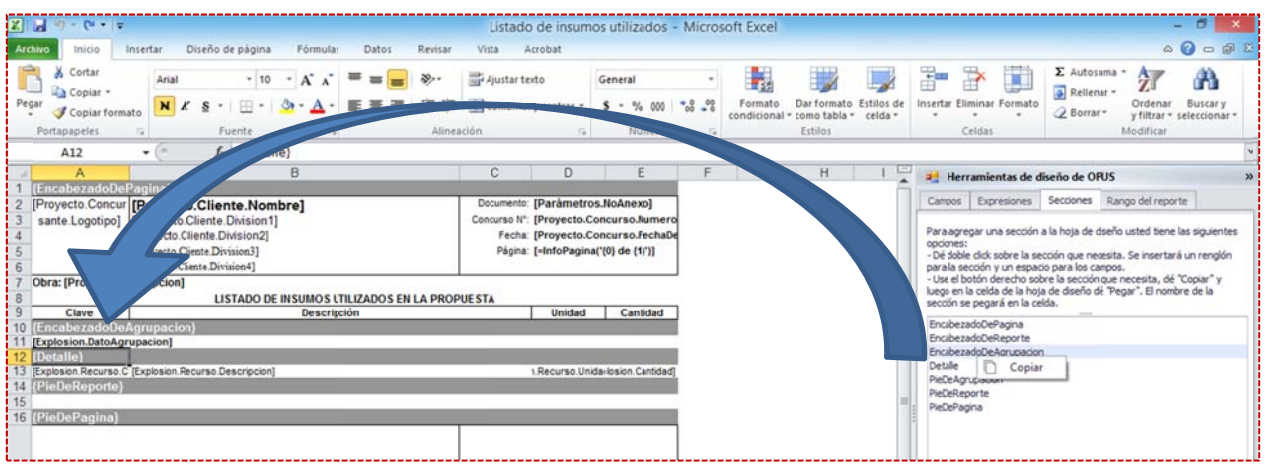

# **5. 7. Format o de camp pos y etiqu uetas**

etiquetas y en general a cualquier celda del diseño, son las de uso común en Excel, es decir, tamaño, tipo de letra y color, formato y color de fondo de las celdas, tipos de bordes de celda, e etc. Las herramientas de formato que puede aplicar a las celdas de la hoja de diseño como a las

# **5. 8. Imágen nes dentro del diseño o del repo orte**

del diseño y definirle un tamaño específico, de manera idéntica como se incluye en una hoja de Para incluir una imagen dentro del diseño es necesario incluir directamente la imagen dentro Excel.

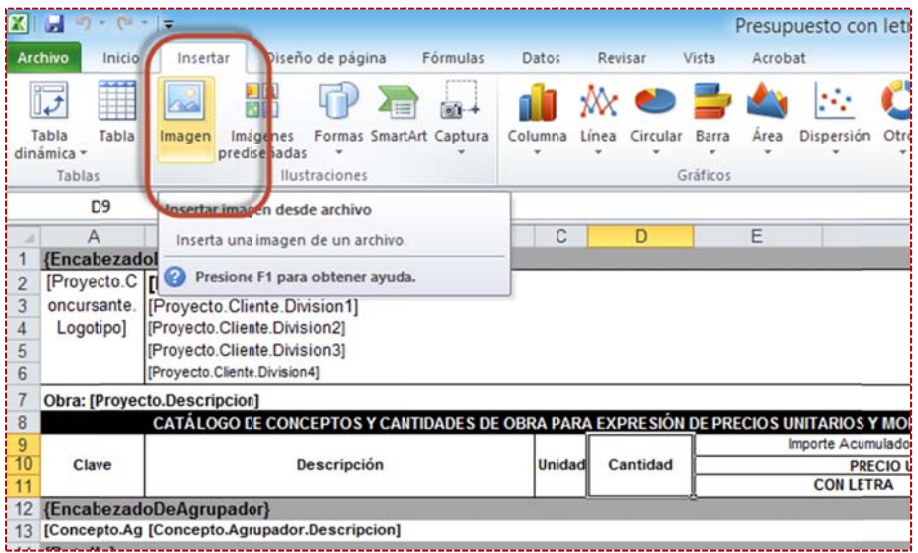

"Logos de Concursante" y "Logo de Cliente" al aplicar estos campos que contienen imágenes En la configuración de la proyecto de la obra podemos se pueden agregar imágenes como relacionadas, permite agregar este archivo a diseño del reporte.

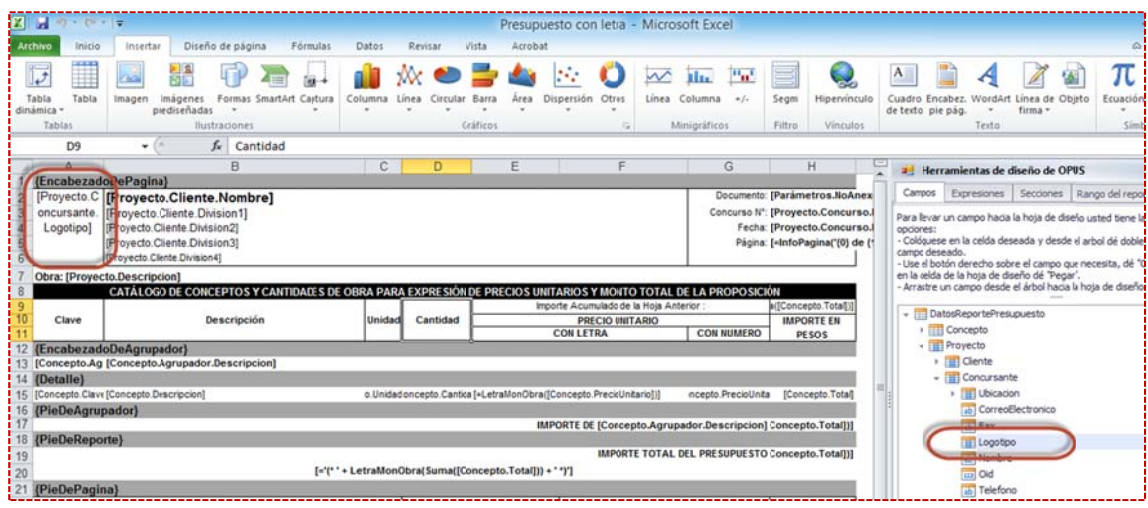

# **5. 9. Guarda r cambios s en la plan ntilla**

Terminado el proceso de rediseño del reporte se deberá realizar un guardado de los cambios, y ya que de no s er así se corre el riesgo de pe erder los camb ios realizados d después del gu uardado anterior o todos.

Se tienen dos opciones utilizar el comando de guardado de Excel, o al cerrar la aplicación el sistema enviará un mensaje de guardado.

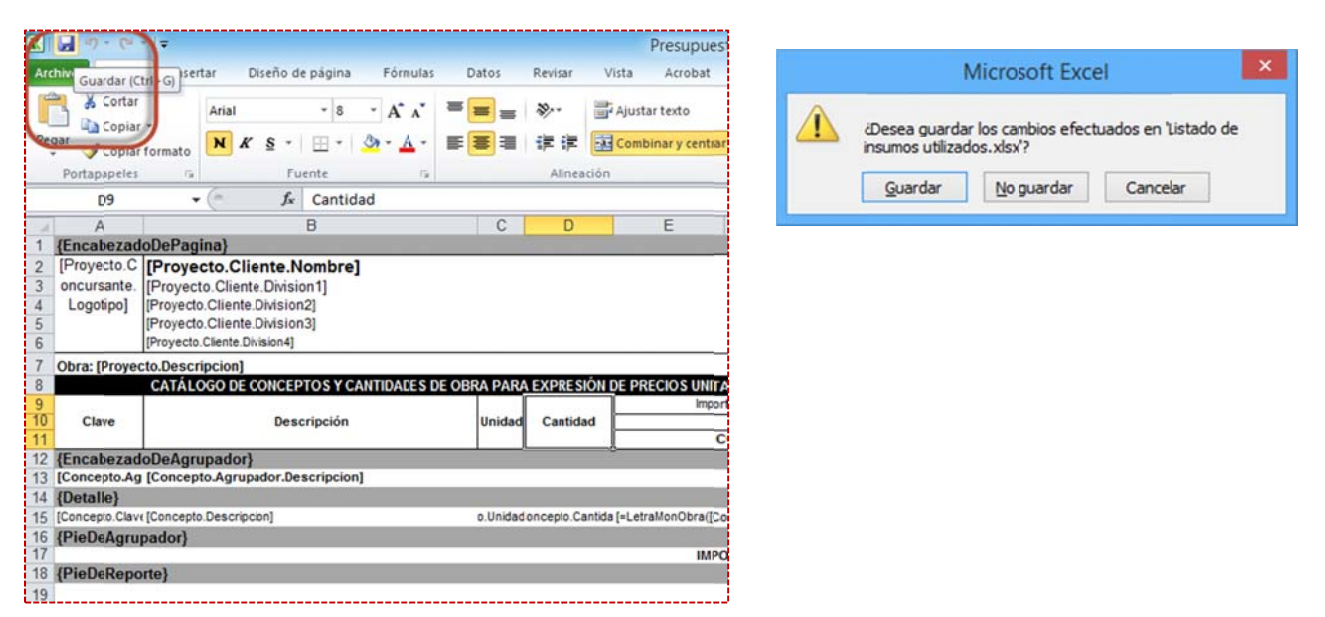

NOTA: Las opciones de diseño, configuración y manejo de herramientas de encabezado y pie de página se manipulan del mismo modo para la edición de cada uno de los reportes.

# **6.** Compartiendo ideas y mejores prácticas con las plantillas

# **6. 1. Copia d e plantilla as a otro e quipo o a otro lugar r en la mis sma máquina a**

carpeta de plantillas, copiando como si se tratara de una copia de plantillas dentro del explorador de reportes. Pero copiando y pegando las plantillas desde OPUS hacia una unidad de d disco interno o externo. Las plantillas pueden ser enviadas a otro equipo, simplemente seleccionando la plantilla y / o la

Windows, y con ayuda del menú contextual en cada aplicación copiar las plantillas s seleccionadas y también con la herramienta a del explorado or de archivos pegar la inform mación s seleccionada. Para ello es necesario utilizar el explorador de reportes de OPUS y el explorador de archivos de

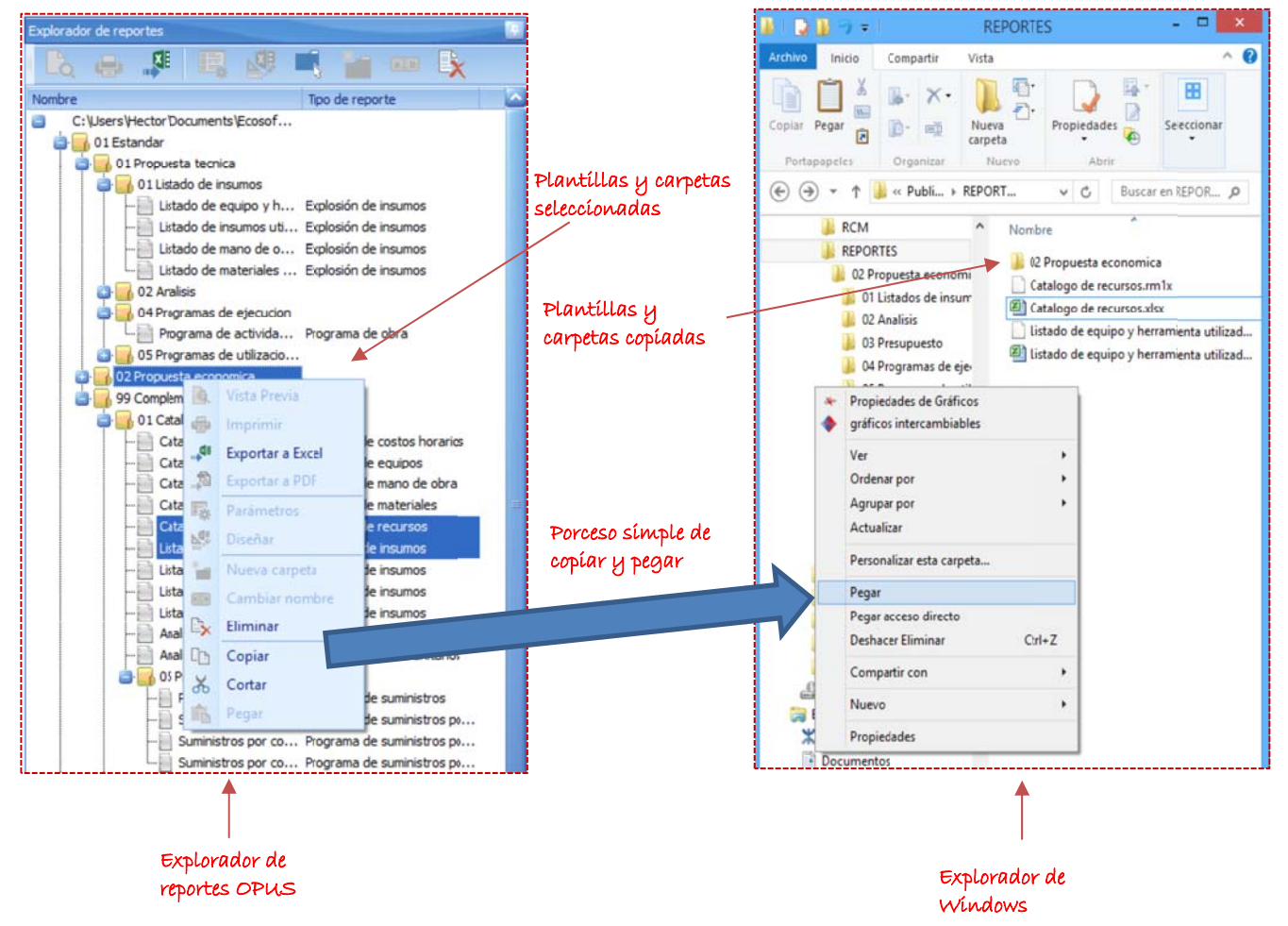

<<Seleccionar carpeta de exploración>> y con ayuda de la ventana de búsqueda seleccionar el directorio en dónde se encuentran las plantillas copiadas. Posteriormente para poder visualizar las plantillas será necesario utilizar la opción

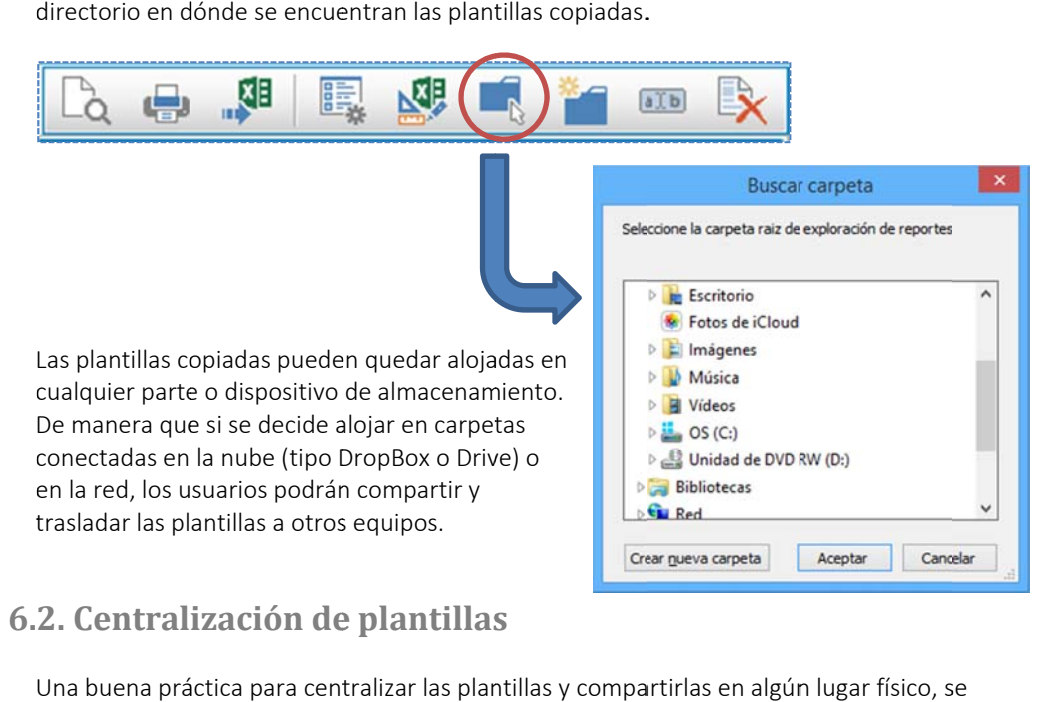

# **6. 2. Central ización de e plantillas s**

servidor de datos y con acceso a los usuarios que requieran compartir los nuevos diseños de impresión de reportes estándar. Una buena práctica para centralizar las plantillas y compartirlas en algún lugar físico, se recomienda utilizar el proceso de copiado y pegado dentro de una carpeta especial en un plantillas, de manera que podrán ser utilizadas de inmediato y lograr un trabajo colaborativo de

# **6.3. Funciones importantes de suma**

Algunos reportes que requieren acumular importes de forma singular son aquellos de tipo "Programa de obra" o "Programa de suministros", que incluyen un diagrama Gantt, en la colocar estas sumas en los en los pies de página o al final de algún detalle o agrupación. mayoría de las veces se requiere utilizar funciones que sumarizan períodos y que es necesario Por ejemplo la función suma, se utiliza para reportar la suma de los importes de un período mediante la ex xpresión:

#### [=SUMA(Activi dad.ImportePe eriodo)]

se obtendrá el acumulado de los períodos de cada actividad en la página. Generalmente esta expresión la veremos definida en la banda "PieDePagina". De manera que cada que cambie la La variable Actividad. Importe Periodo crecerá hacia la derecha, obteniendo el importe de cada período por cada actividad que se lea al ejecutar el reporte, al aplicar la función SUMA entonces página se generará un corte y la variable volverá a comenzar otra suma en la próxima página. La función de suma acumulada, no se inicializa ante un cambio de página lo que implica que lleva una suma acumulada por página hasta el fin del reporte:

#### [=ASUMA(Actividad.ImportePeriodo)]

La función de suma acumulada horizontal, también la encontraremos generalmente en la banda "PieDeReporte", ya que representa la suma acumulada en *el fin del reporte* donde se calcula la suma de los totales parciales de los períodos del Gantt. Observemos que la función se presenta generalmente bajo la expresión:

[=SUMAYASUMAH([Actividad.ImportePeriodo])]

Otra característica de las variables es que se cuenta con variables para las distribuciones de los períodos del Gantt referentes a:

Importes. Representado por la variable Actividad.ImportePeriodo Cantidades. Representado por la variable Actividad.CantidadPeriodo Porcentajes. Representado por la variable Actividad.PorcentajePeriodo

En correspondencia una variable muy singular con la que se logra el dibujo de las barras del Gantt, nos referimos a: Actividad.BarraPeriodo

Cada variable crece hacia la derecha en cada celda, abarcando todos los períodos de la obra, manteniendo un mejor control de la información que se requiera imprimir. Además en el periodo dónde no hay información o datos de distribución, el sistema no manda a imprimir ningún valor.

Por ejemplo: Si en un momento dado se requiere imprimir sólo los importes, entonces el usuario podrá eliminar las celdas dónde se encuentran las funciones que incluyen las variables correspondientes a las cantidades y los porcentajes. Así como las celdas dónde se incluyen las variables pero sin función asociada.

### **6.4. Combinación de celdas y variables**

Una buena práctica para considerar espacio suficiente por si una descripción debe abarcar renglones hacia abajo o contempla saltos de renglón específicos a un número de renglones dado o a número de columnas, es la función de formato de Excel, que permite **combinar** celdas.

Se puede observar por ejemplo en los reportes de los *programas* (en las claves y la descripción de las actividades) y el *presupuesto* (en el precio unitario en letra), la técnica de combinar celdas se aplica ya sea por el crecimiento de la información hacia abajo o hacia la derecha.

### **6.5. Funciones especiales**

En algunos casos el usuario se podrá topar con funciones muy especiales, que permitirán al obtener información muy puntual y que por su naturaleza es importante mencionarlas.

La función de información especial de la página, puede llevar un parámetro entre llaves que significa número de página **{0**}, y otro que controla el total de páginas **{1},** observemos un ejemplo de esta función especial:

[=InfoPagina('{0} de {1}')]

Es de mencionar también otras funciones que transforman los números que representan dinero en letra:

LetraMonObra. Transforma un número en letra, tomando en cuenta el nombre de la moneda de la obra.

LetraMonNac. Transforma un número en letra, tomando en cuenta el nombre de la moneda nacional.

LetraMonExt. Transforma un número en letra, tomando en cuenta el nombre de la moneda extranjera.

Letra. Transforma un número en letra.

Por ejemplo:

[=LetraMonObra([Concepto.PrecioUnitario])]